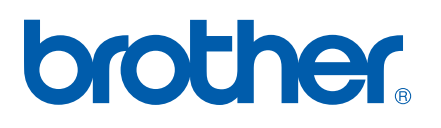

Funkce Internetový fax a Fax na server

# PŘÍRUČKA SÍŤOVÝCH APLIKACÍ

MFC-7440N MFC-7840N MFC-7840W

The Brother Solutions Center (<http://solutions.brother.com>) je univerzální zdroj, který uspokojí všechny vaše tiskové potřeby. Zde si můžete stahovat nejnovější ovladače a nástroje pro zařízení, hledat odpovědi na často kladené otázky a tipy na odstraňování problémů nebo se dovědět více informací o speciálních řešeních tisku.

Poznámka: Ne všechny modely jsou k dispozici ve všech zemích.

# **Definice varování, upozornění a poznámek**

V celé uživatelské příručce používáme následující ikony:

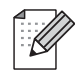

Poznámky uvádějí, jak reagovat na situaci, která může nastat, nebo poskytují tipy o tom, jak aktuální operace spolupracuje s jinými procesy.

# <span id="page-1-0"></span>**Ochranné známky**

Brother a logo Brother jsou registrované ochranné známky a BRAdmin Light a BRAdmin Professional jsou ochranné známky společnosti Brother Industries, Ltd.

UNIX je registrovaná ochranná známka společnosti The Open Group.

Macintosh je registrovaná ochranná známka společnosti Apple Inc.

Windows Vista je buď registrovaná ochranná známka nebo ochranná známka společnosti Microsoft Corporation v USA a dalších zemích.

Microsoft, Windows, Windows Server a Outlook jsou registrované ochranné známky společnosti Microsoft Corporation ve Spojených státech a/nebo dalších zemích.

SecureEasySetup a logo SecureEasySetup jsou ochranné známky nebo registrované ochranné známky společnosti Broadcom Corporation.

AOSS je ochranná známka společnosti Buffalo Inc.

Wi-Fi je registrovaná ochranná známka a Wi-Fi Protected Setup je ochranná známka společnosti Wi-Fi Alliance.

Všechny ostatní názvy, značky a názvy výrobků uvedené v této uživatelské příručce jsou registrované ochranné známky nebo ochranné známky příslušných společností.

# **Upozornění k sestavení a vydání**

Tato příručka byla sestavena a vydána pod dohledem společnosti Brother Industries Ltd. tak, aby obsahovala nejaktuálnější popisy a technické údaje výrobku.

Obsah této příručky a technické údaje tohoto výrobku se mohou měnit bez předchozího upozornění.

Společnost Brother si vyhrazuje právo měnit technické údaje a materiály uvedené v této příručce bez předchozího upozornění a vylučuje jakoukoli odpovědnost za veškeré škody (včetně následných) způsobené důvěrou v uvedené materiály, a to nejen kvůli typografickým a dalším chybám souvisejícím s touto publikací.

©2008 Brother Industries Ltd.

# **DŮLEŽITÁ POZNÁMKA**

- Užívání tohoto produktu je povoleno pouze v zemi zakoupení. Nepoužívejte tento produkt mimo země zakoupení, protože tak můžete porušit zákonná ustanovení příslušné země o bezdrátových komunikacích a elektrických zařízeních.
- Windows<sup>®</sup> XP v tomto dokumentu označuje operační systémy Windows<sup>®</sup> XP Professional, Windows<sup>®</sup> XP Professional x64 Edition a Windows® XP Home Edition.
- Windows<sup>®</sup> Server 2003 v tomto dokumentu představuje verze Windows<sup>®</sup> Server 2003 a Windows<sup>®</sup> Server 2003 x64 Edition. Jděte na Brother Solutions Center (<http://solutions.brother.com>), pokud chcete získat více informací o podpoře pro Windows® Server 2003 x64 Edition.

# **Telefonní čísla společnosti Brother**

#### **DŮLEŽITÉ**

Pro získání technické pomoci nebo pomoci s obsluhou musíte zatelefonovat do země, ve které byl výrobek zakoupen. Volání musí být uskutečněno *ze* země, ve které byl výrobek zakoupen.

#### **Zákaznické služby**

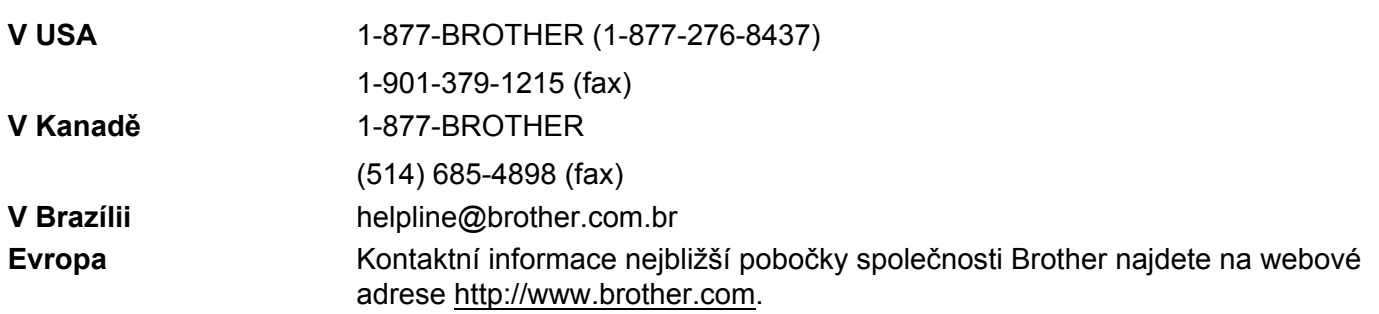

Vyhledávač servisních středisek (USA)

Informace o umístění nejbližšího autorizovaného servisního střediska společnosti Brother získáte na čísle 1-877-BROTHER (1-877-276-8437).

Umístění servisních středisek (Kanada)

Informace o umístění autorizovaného servisního střediska Brother získáte na čísle 1-877-BROTHER.

Veškeré poznámky nebo doporučení laskavě zasílejte na následující adresu:

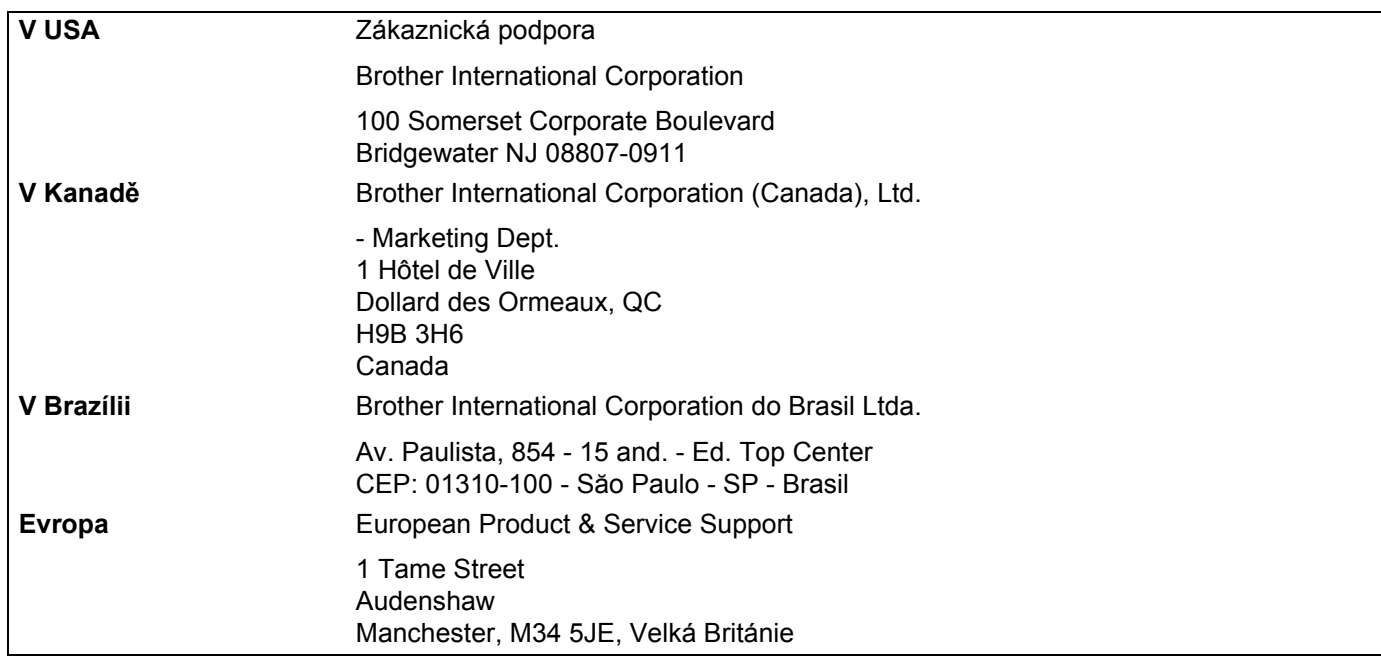

#### **Internetová adresa**

Globální webové stránky společnosti Brother: <http://www.brother.com>

Často kladené otázky (FAQ), podpora výrobků, aktualizace ovladačů a nástroje:<http://solutions.brother.com>

#### <span id="page-4-0"></span>**Objednání doplňků a příslušenství**

**V USA:** 1-877-552-MALL (1-877-552-6255) 1-800-947-1445 (fax)

#### **<http://www.brothermall.com>**

**V Kanadě:** 1-877-BROTHER

**<http://www.brother.ca>**

# **Obsah**

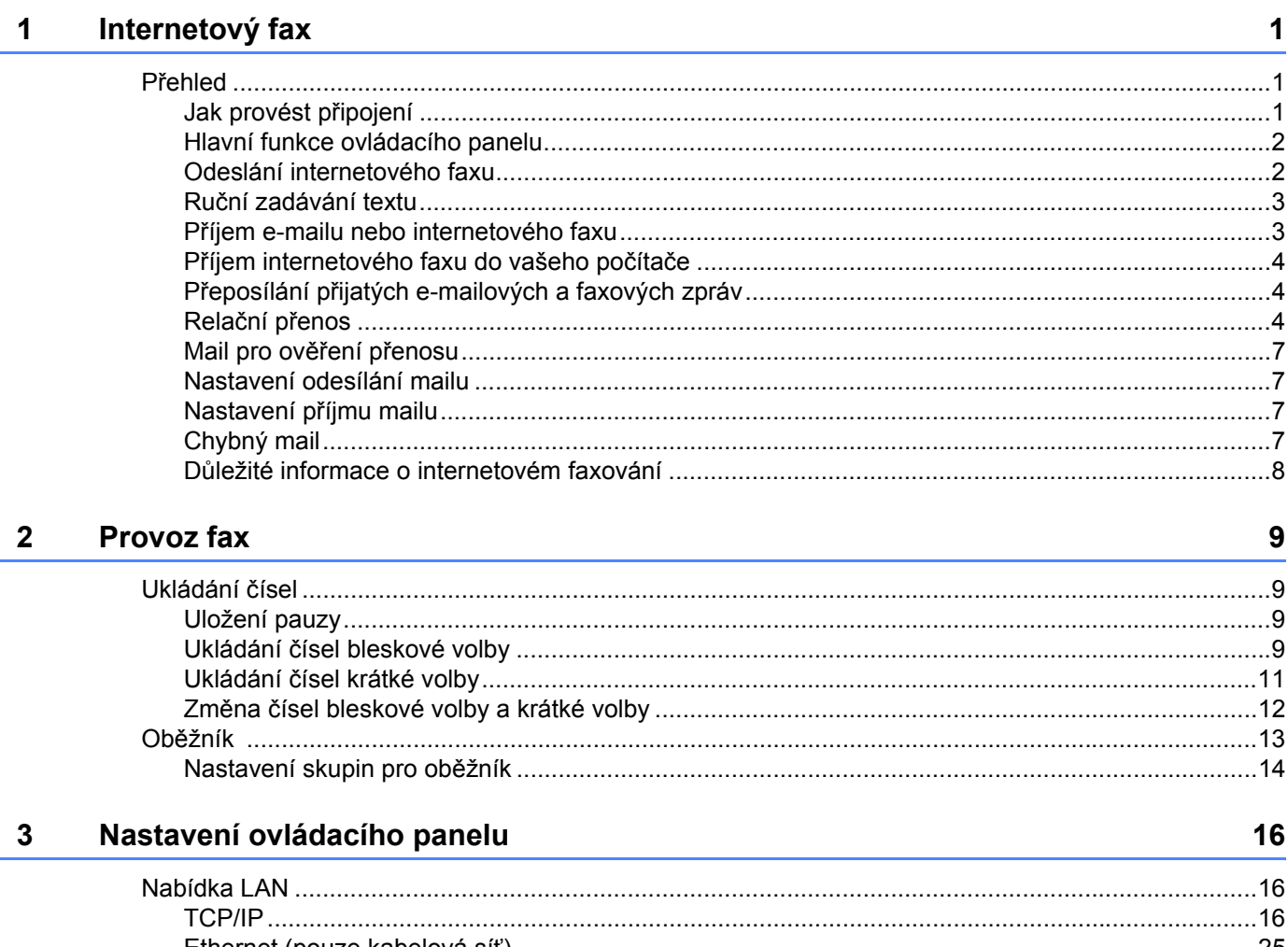

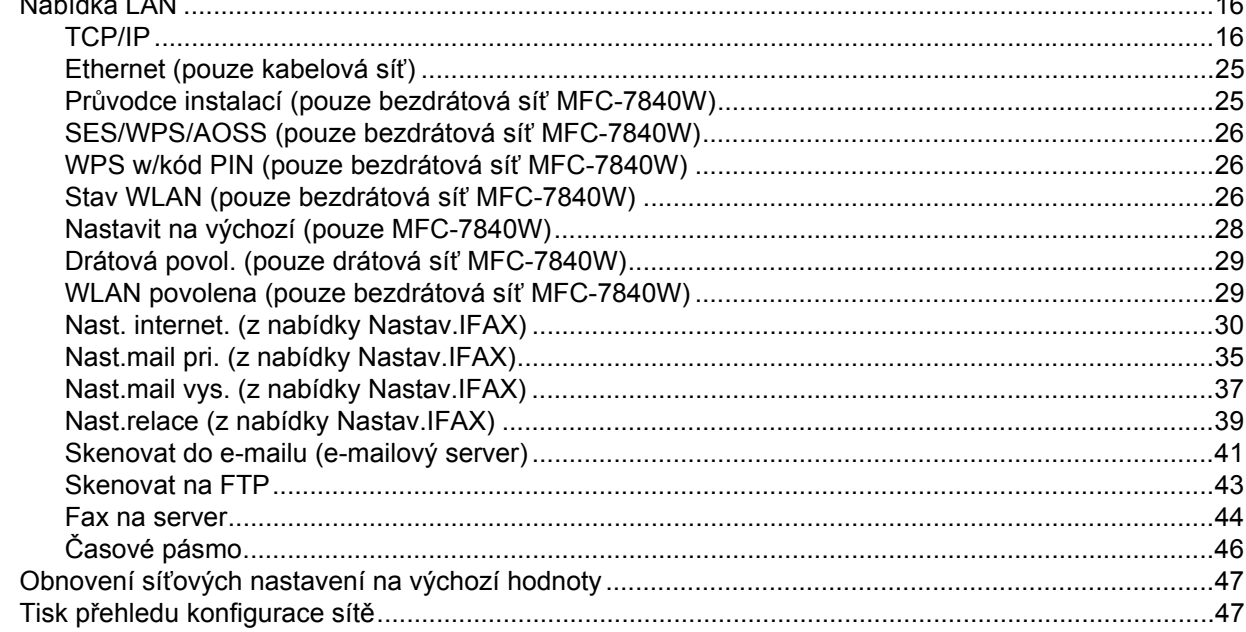

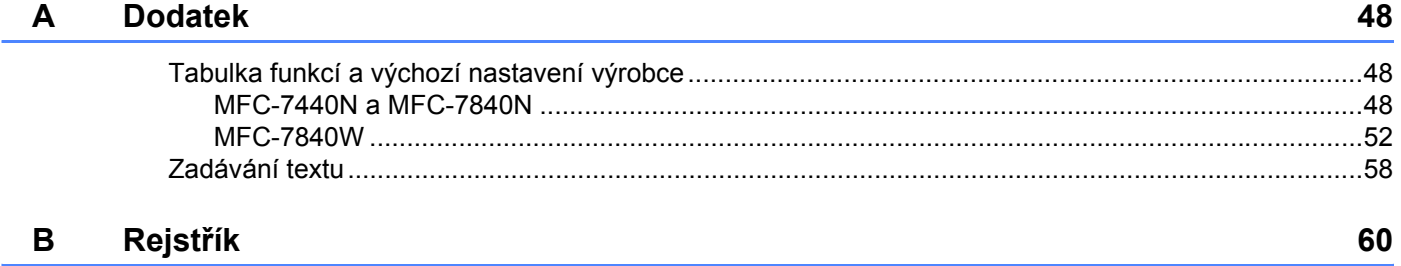

<span id="page-7-0"></span>**Internetový fax** 

# <span id="page-7-1"></span>**Přehled <sup>1</sup>**

**1**

Internetové faxování (IFAX) vám umožňuje odesílat a přijímat faxové dokumenty pomocí internetu jako přenosového mechanismu. Dokumenty se přenášejí v e-mailových zprávách jako připojené soubory TIFF-F. To znamená, že počítače jsou také schopny přijímat a odesílat dokumenty, pokud má počítač aplikaci, která může generovat a prohlížet soubory TIFF-F; používat můžete kteroukoli aplikaci pro prohlížení souborů TIFF-F. Jakékoli dokumenty odeslané zařízením budou automaticky konvertovány do formátu TIFF-F. Pokud si přejete ze zařízení odesílat zprávy a přijímat je do něj, vaše aplikace pro e-maily v počítači musí podporovat formát MIME.

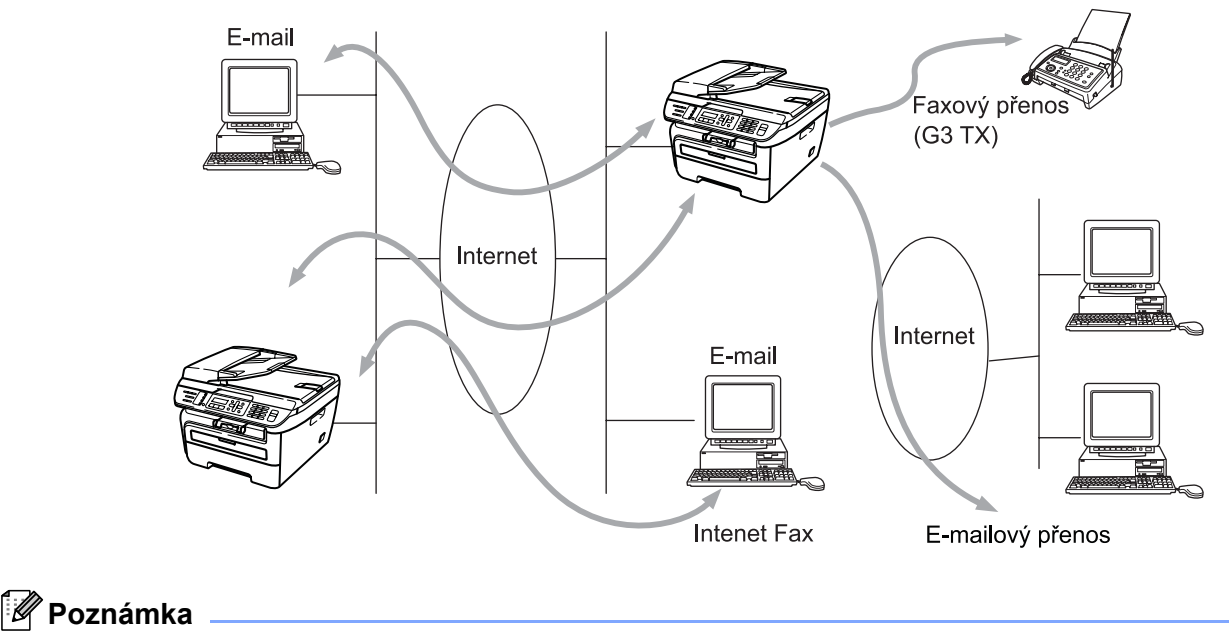

Internetový fax je k dispozici pouze černobíle.

#### <span id="page-7-2"></span>**Jak provést připojení <sup>1</sup>**

Před odesláním nebo přijetím internetového faxu musíte nakonfigurovat zařízení Brother tak, aby komunikovalo s vaší sítí a poštovním serverem. Musíte zařídit následující: správně konfigurovanou adresu IP vašeho zařízení, e-mailovou adresu vašeho zařízení, adresu IP poštovního serveru(ů), název schránky a heslo vašeho zařízení Brother. Pokud si s některou z těchto položek nejste jisti, obraťte se prosím na svého správce systému. Podrobnosti o tom, jak nastavit tyto informace, najdete v části *[Nast. internet. \(z nabídky](#page-36-0)  [Nastav.IFAX\)](#page-36-0)* na straně 30.

#### <span id="page-8-0"></span>**Hlavní funkce ovládacího panelu <sup>1</sup>**

#### **Shift (Další) + 1 <sup>1</sup>**

Používá se pro změnu vstupního režimu. Tlačítka číselné klávesnice můžete použít jako standardní tlačítka abecedních znaků.

#### **Číselná klávesnice <sup>1</sup>**

Používá se pro zadávání standardních abecedních znaků (26 písmen) a také @. mezery ! " # % & ' () + / : ;  $\langle \rangle = ?$  [ ] ^ - \$,  $\angle$  a čísel.

#### **d nebo c <sup>1</sup>**

Při zadání textu posune kurzor na LCD vlevo nebo vpravo.

#### **OK**  $\blacksquare$

Používá se pro ukládání více čísel.

#### **Start 1**

Zahájí přenos dokumentu.

#### **Stop/Exit (Stop/Konec) <sup>1</sup>**

Vymaže zadané údaje a zastaví proces skenování nebo přenosu.

#### **Blesková volba Search/Speed Dial (Vyhledání/Krátká volba) <sup>1</sup>**

Tyto funkce pracují stejně jako u konvenčního zařízení. Pamatujte však na to, že u e-mailových adres není možné používat řetězové vytáčení.

#### **Shift (Další) + Start <sup>1</sup>**

Používá se pro ruční příjem e-mailů ze serveru POP3.

#### <span id="page-8-1"></span>**Odeslání internetového faxu <sup>1</sup>**

Odeslání internetového faxu probíhá stejně jako odeslání běžného faxu. Pokud jste již naprogramovali adresy cílových internetových faxových zařízení jako Bleskovou volbu nebo Krátkou volbu, můžete internetový fax odeslat tak, že dokument načtete do zařízení, pomocí tlačítka Fax **Resolution (Rozlišení)** nastavíte požadované rozlišení a zvolíte číslo Krátké volby nebo Bleskové volby a stisknete tlačítko **Start**.

Pokud si přejete zadat internetovou faxovou adresu ručně, načtěte dokument do zařízení a stiskněte zároveň tlačítko **Shift (Další)** a **1**, abyste přešli do režimu "abecedního" vytáčení.

Pro ruční zadání internetové faxové adresy viz *[Zadávání textu](#page-64-0)* na straně 58.

#### <span id="page-9-0"></span>**Ruční zadávání textu <sup>1</sup>**

Stiskněte zároveň tlačítko **Shift (Další)** a **1**, abyste přešli do režimu "abecedního" vytáčení.

Pro zadání e-mailové adresy můžete použít číselnou klávesnici. Pro více informací viz *[Zadávání textu](#page-64-0)* [na stran](#page-64-0)ě 58.

Vezměte prosím na vědomí, že zařízení můžete připojit pomocí webového prohlížeče a prostřednictvím Web Based Management uložit informace o e-mailové adrese do Krátké volby nebo Bleskové volby. Více informací o Web Based Management naleznete v Příručce síñových aplikací na disku CD-ROM, který dodáváme se zařízením.

Když zadáte internetovou faxovou adresu, zobrazí se tato adresa znak po znaku na panelu LCD. Pokud zadáte více než 16 znaků, panel LCD bude název posunovat vlevo znak po znaku. Zadat můžete až 60 znaků.

Stisknutím tlačítka **Start** dokument odešlete.

Po naskenování je dokument automaticky přenesen do internetového faxového zařízení příjemce prostřednictvím vašeho serveru SMTP. Operaci odeslání můžete zrušit stisknutím klávesy **Stop/Exit (Stop/Konec)** při skenování. Po dokončení přenosu se zařízení vrátí do pohotovostního režimu.

Některé e-mailové servery neumožňují odesílání velkých e-mailových dokumentů (správce systému často uplatní omezení na maximální velikost e-mailů). Pokud je tato funkce aktivována, zařízení zobrazí Preplnena pamet, pokud se pokusíte odeslat e-mailové dokumenty o velikosti převyšující 1 MB. Dokument nebude odeslán a vytiskne se chybová zpráva. Dokument, který chcete odeslat, byste měli rozdělit na menší dokumenty, které poštovní server přijme. (Pro vaši informaci, dokument o 42 stránkách na základě zkušební tabulky č. 1 ITU-T má velikost přibližně 1 MB.)

#### <span id="page-9-1"></span>**Příjem e-mailu nebo internetového faxu <sup>1</sup>**

Existují 2 způsoby, jak můžete přijímat e-mailové zprávy:

- Příjem POP3 (ručně spuštěný)
- Příjem POP3 v pravidelných intervalech

Pokud používáte příjem POP3, musí se zařízení dotazovat e-mailového serveru na příjem tiskových úloh. Toto dotazování může probíhat v nastavených intervalech (například můžete konfigurovat zařízení tak, aby se e-mailového serveru dotazovalo v desetiminutových intervalech), nebo se můžete serveru dotázat ručně stisknutím kláves **Shift (Další)** + **Start**.

Pokud vaše zařízení začne e-mailové tiskové úlohy přijímat, panel LCD bude tuto činnost odrážet. Například na panelu LCD uvidíte Prijem a potom xx Mail(Y). Pokud stisknete klávesy **Shift (Další)** + **Start**, abyste se ručně dotázali e-mailového serveru na e-mailové tiskové úlohy, a na tisk nečekají žádné e-mailové dokumenty, na panelu LCD zařízení se na dvě sekundy zobrazí Neni mail.

Pokud ve vašem zařízení při příjímání dat chybí papír, přijatá data budou uložena v paměti zařízení. Tato data se automaticky vytisknou poté, co do zařízení opět vložíte papír. (Pro evropská, asijská a oceánská zařízení platí, že Uloz.do pameti je nutné přepnout je na Zapnuto.)

Pokud přijatý mail není ve formátu prostého textu nebo přiložený soubor není ve formátu TIFF-F, vytiskne se následující chybová zpráva: "FORMÁT PŘILOŽENÉHO SOUBORU NENÍ PODPOROVÁN. NÁZEV SOUBORU:XXXXXX.doc" Pokud je přijatý mail příliš velký, vytiskne se následující chybová zpráva: "SOUBOR E-MAILU JE PŘÍLIŠ VELKÝ". Pokud je zapnutá funkce Smazat přijatý chybný mail POP (výchozí), pak je chybný mail z e-mailového serveru automaticky vymazán.

#### <span id="page-10-0"></span>**Příjem internetového faxu do vašeho počítače <sup>1</sup>**

Když počítač přijme internetový faxový dokument, je dokument přiložen k mailové zprávě, která počítač informuje, že se jedná o dokument z internetového faxu. To je uvedeno v poli předmětu přijaté mailové zprávy.

Pokud počítač, na který chcete odeslat dokument, nepoužívá operační systém Windows® 2000/XP, Windows Server<sup>®</sup> 2003 nebo Windows Vista®, informujte prosím majitele počítače, že si musí nainstalovat nějaký program, který umožňuje prohlížet soubory TIFF-F.

#### <span id="page-10-1"></span>**Přeposílání přijatých e-mailových a faxových zpráv <sup>1</sup>**

Přijaté e-mailové a standardní faxové zprávy můžete přeposlat na jinou e-mailovou adresu nebo faxové zařízení. Přijaté zprávy můžete přeposílat prostřednictvím e-mailu na počítač nebo internetový fax. Je také možné je přeposílat prostřednictvím standardních telefonních linek na jiné zařízení.

Nastavení je možné aktivovat pomocí webového prohlížeče nebo prostřednictvím předního panelu zařízení. Kroky potřebné pro konfiguraci přeposílání faxů najdete v Uživatelské příručce dodané s vaším zařízením.

Ujistěte se prosím v Uživatelské příručce dodané s vaším zařízením, zda je tato funkce podporována.

#### <span id="page-10-2"></span>**Relační přenos <sup>1</sup>**

Tato funkce umožňuje zařízení Brother přijmout přes internet dokument a potom ho přenést do dalších faxových zařízení prostřednictvím konvenčních telefonních linek.

Pokud si přejete použít vaše zařízení jako přístroj pro relační přenos, musíte v zařízení uvést název domény, které důvěřujete, jinými slovy tu část názvu po znaku "@".

Důvěryhodná doména představuje e-mailovou adresu. Pokud například adresa druhé strany je bob@brother.com, potom doménou je brother.com. Pokud se jedná o e-mailovou adresu jack@brother.co.uk, potom doménou je brother.co.uk.

Při volbě důvěryhodné domény buďte opatrní, protože kterýkoli uživatel v důvěryhodné doméně bude mít možnost odesílat relační přenos. Registrovat můžete až 10 názvů domény.

Relační přenos může podporovat přenos dokumentu až na maximálně 48 faxových zařízení prostřednictvím konvenčních telefonních linek.

#### **Relační přenos ze zařízení <sup>1</sup>**

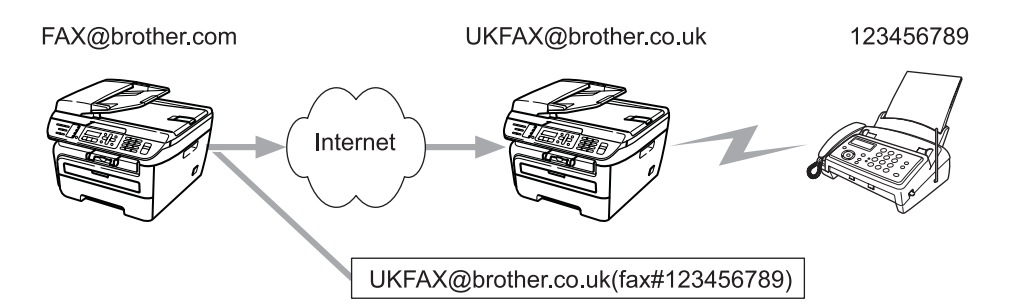

V tomto příkladu má vaše zařízení e-mailovou adresu FAX@brother.com a vy si přejete odeslat dokument z tohoto zařízení na jiné zařízení v Anglii s e-mailovou adresou UKFAX@brother.co.uk. Toto zařízení potom přepošle dokument na standardní faxové zařízení pomocí konvenční telefonní linky. Pokud je vaše e-mailová adresa FAX@brother.com, musíte název důvěryhodné domény brother.com nakonfigurovat na zařízení v Anglii, které bude dokument vysílat na konvenční faxové zařízení. Pokud informace o názvu domény nezadáte, potom zařízení uprostřed (zařízení, které bude dokument vysílat) nebude důvěřovat žádné internetové úloze, kterou obdrží ze zařízení v doméně @brother.com.

Po nastavení důvěryhodné domény můžete dokument odeslat z vašeho zařízení [tj. FAX@brother.com] tak, že zadáte e-mailovou adresu zařízení [tj. UKFAX@brother.co.uk], které dokument přepošle, a pak uvedete telefonní číslo faxu, který dokument přijme. Níže uvádíme příklad toho, jak zadat e-mailovou adresu a telefonní číslo

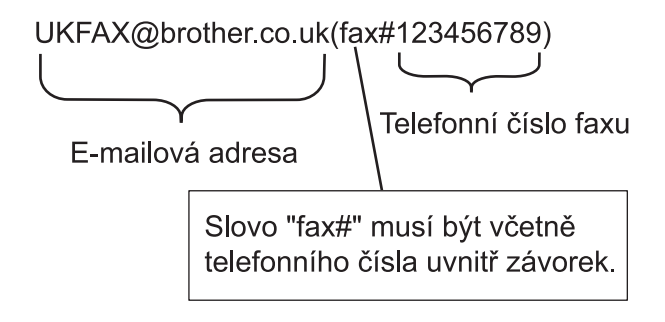

#### **Odesílání na více telefonních čísel: <sup>1</sup>**

Pokud chcete, aby byl dokument přenášen na více než jedeno standardní faxové zařízení, můžete zadat adresu následovně:

- a Zadejte telefonní číslo prvního faxového zařízení UKFAX@brother.co.uk(fax#123).
- b Stiskněte tlačítko **OK**.
- Zadejte telefonní číslo druhého faxového zařízení UKFAX@brother.co.uk(fax#456).
- Stiskněte tlačítko **Start**.

#### **Relační přenos z počítače <sup>1</sup>**

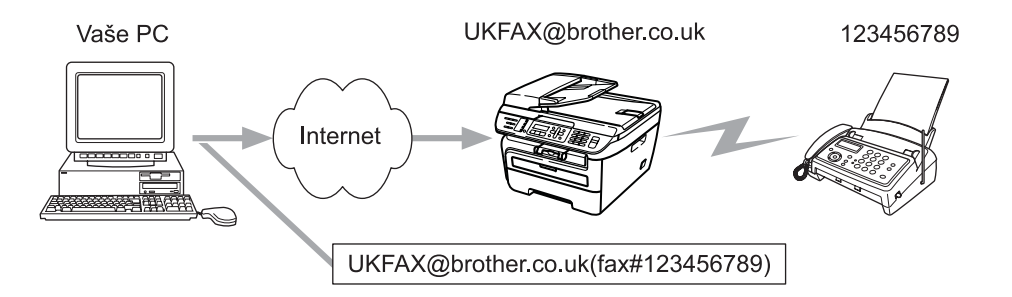

Je také možné odeslat e-mail z počítače a přenášet ho na konvenční faxové zařízení. Metoda zadávání telefonního čísla konvenčního faxového zařízení, které obdrží vysílaný e-mail, se bude lišit v závislosti na na mailové aplikaci, kterou používáte. Níže uvádíme několik příkladů různých mailových aplikací:

Některé e-mailové aplikace nepodporují odesílání na více telefonních čísel. Pokud vaše e-mailová aplikace nepodporuje více telefonních čísel, můžete přenášet vždy pouze na jedno faxové zařízení.

Zadejte adresu relačního zařízení a telefonní číslo faxu do pole "KOMU", a to stejnou metodou jako v případě odesílání ze zařízení.

UKFAX@brother.co.uk(fax#123456789)

#### **Microsoft® Outlook®: <sup>1</sup>**

V případě programu Microsoft® Outlook® 97 nebo vyšší verze je nutné zadat informace s adresou do adresáře následovně:

Název: fax#123456789

E-mailová adresa: UKFAX@brother.co.uk

#### <span id="page-13-0"></span>**Mail pro ověření přenosu <sup>1</sup>**

Mail pro ověření přenosu podporuje dvě samostatné funkce. Mail pro ověření odeslání vám umožňuje vyžádat si oznámení od přijímací stanice, že internetový fax nebo e-mail byl přijat a zpracován. Mail pro ověření přijetí vám umožňuje odeslat výchozí zprávu zpět do odesílací stanice po úspěšném přijetí a zpracování internetového faxu nebo e-mailu.

Chcete-li tuto funkci používat, musíte nastavit možnost Prihlaseni v rámci volby Nast.mail pri. a Nast.mail vys..

#### <span id="page-13-1"></span>**Nastavení odesílání mailu <sup>1</sup>**

Možnost Prihlaseni můžete nastavit ve volbě Nast.mail vys. buď na Zapnuto nebo Vypnuto. Pokud volbu přepnete na Zapnuto, je s grafickými daty odesláno další pole informací. Pole se nazývá "MDN".

MDN (Mail Disposition Notification):

Toto pole vyžaduje stav internetové faxové/e-mailové zprávy po dodání prostřednictvím přenosového systému SMTP (Send Mail Transfer Protocol). Jakmile zpráva dorazí do přijímací stanice, použijí se tato data, když zařízení nebo uživatel přečte nebo vytiskne přijatý internetový fax nebo e-mail. Pokud zprávu například otevřete pro přečtení nebo ji vytisknete, přijímací stanice pošle zpět oznámení původnímu odesílajícímu zařízení nebo uživateli.

Pokud má přijímací stanice odeslat zprávu s oznámením, musí podporovat pole MDN, jinak bude žádost ignorována.

#### <span id="page-13-2"></span>**Nastavení příjmu mailu <sup>1</sup>**

Pro tuto možnost existují tři možná nastavení: Zapnuto, MDN nebo Vypnuto.

#### **Oznámení o přijetí** "Zapnuto"

Pokud přepnete na "Zapnuto", je zpět na odesílací stanici odeslána fixní zpráva, která ukazuje úspěšné přijetí a zpracování zprávy. Tyto fixní zprávy závisí na operaci vyžádané odesílací stanicí.

Ohlašovací zprávy se skládají z:

ÚSPĚCH: Obdrženo od <mailová adresa>

#### **Oznámení o přijetí "MDN"**

Pokud přepnete na "MDN", je zpět na odesílací stanici odeslána zpráva popsaná výše, pokud původní stanice odeslala pole "MDN" s žádostí o ověření.

#### **Oznámení o přijetí** "Vypnuto"

Vypne všechny formy oznámení o přijetí Vypnuto, zpět na odesílací stanici není poslána žádná zpráva bez ohledu na žádost.

#### <span id="page-13-3"></span>**Chybný mail <sup>1</sup>**

Pokud při odesílání internetového faxu dojde při doručování mailu k chybě, poštovní server odešle zpět do zařízení chybovou zprávu která bude vytištěna. Pokud při přijímání mailu dojde k chybě, bude vytištěna chybová zpráva (příklad: "Zpráva odesílaná do zařízení nebyla ve formátu TIFF-F.").

#### <span id="page-14-0"></span>**Důležité informace o internetovém faxování <sup>1</sup>**

Internetová faxová komunikace na systému LAN je v zásadě stejná jako komunikace e-mailem; liší se však od faxové komunikace pomocí standardních telefonních linek. Dále uvádíme důležité informace pro používání internetového faxu:

- Faktory jako místo příjemce, struktura systému LAN a to, jak obsazený je obvod (například internet), mohou způsobit, že systému trvá déle, než chybový mail pošle zpět. (běžně 20 až 30 s).
- V případě přenosu přes internet v důsledku nižší úrovně zabezpečení doporučujeme, abyste pro odesílání důvěrných dokumentů používali standardní telefonní linky.
- Pokud mailový systém příjemce není kompatibilní s formátem MIME, nemůžete příjemci dokument přenést. V závislosti na serveru příjemce mohou nastat případy, kdy chybový mail nebude poslán zpět.
- Pokud jsou data obrázku dokumentu příliš velká, existuje možnost, že přenos neproběhne úspěšně.
- V internetovém mailu, který jste obdrželi, není možné měnit font ani velikost znaků.

<span id="page-15-0"></span>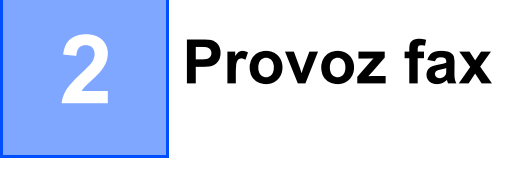

Můžete postupovat podle pokynů v Uživatelské příručce, kterou jsme dodali se zařízením, abyste se dozvěděli, jak zařízení používat jako fax po nainstalování programu pro internetové faxování. Tato kapitola vysvětluje některé operace, které se vyskytují jen v zařízení umožňujícím internetové faxování.

# <span id="page-15-1"></span>**Ukládání čísel <sup>2</sup>**

Zařízení můžete nastavit pro provádění následujících typů snadného vytáčení: Blesková volba, Krátká volba a Skupiny oběžníku faxů. Zadat můžete také výchozí rozlišení pro každé číslo Bleskové volby a Krátké volby. Když vytočíte číslo krátké volby, na LCD se zobrazí jméno, pokud jste je uložili, nebo číslo. Společně s číslem je také možné uložit profil skenování.

Pokud dojde k výpadku elektrického proudu, čísla krátké volby uložená v paměti nebudou ztracena.

Profil skenování je rozlišení a další nastavení skenování, které si vyberete, když ukládáte číslo.

#### <span id="page-15-2"></span>**Uložení pauzy <sup>2</sup>**

Stisknutím tlačítka **Redial/Pause (Opakování/Pauza)** vložte mezi čísla pauzu o délce 3,5-sekundy nebo 2,8-sekundy (ve Spojeném Království a Irsku). Tlačítko **Redial/Pause (Opakování/Pauza)** můžete stisknout kolikrát chcete, pokud potřebujete zvýšit délku pauzy.

#### <span id="page-15-3"></span>**Ukládání čísel bleskové volby <sup>2</sup>**

Vaše zařízení má 4 tlačítka Bleskové volby, ve kterých můžete uložit 8 faxových nebo telefonních čísel pro automatické vytáčení. K číslům 5 až 8 získáte přístup tak, že při stisknutí tlačítka Blesková volba přidržíte tlačítko **Shift (Další)**.

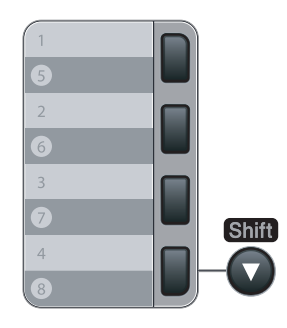

a Stiskněte **Menu**, **2**, **3**, **1**.

Pamet stanic 1.Blesk.volba

<span id="page-15-5"></span>**2** Stiskněte tlačítko Blesková volba tam, kde chcete uložit číslo.

<span id="page-15-4"></span>c Stisknutím **a** nebo **b** vyberte F/T, E-Mail nebo IFAX. Stiskněte tlačítko **OK**.

<span id="page-16-2"></span><span id="page-16-1"></span><span id="page-16-0"></span>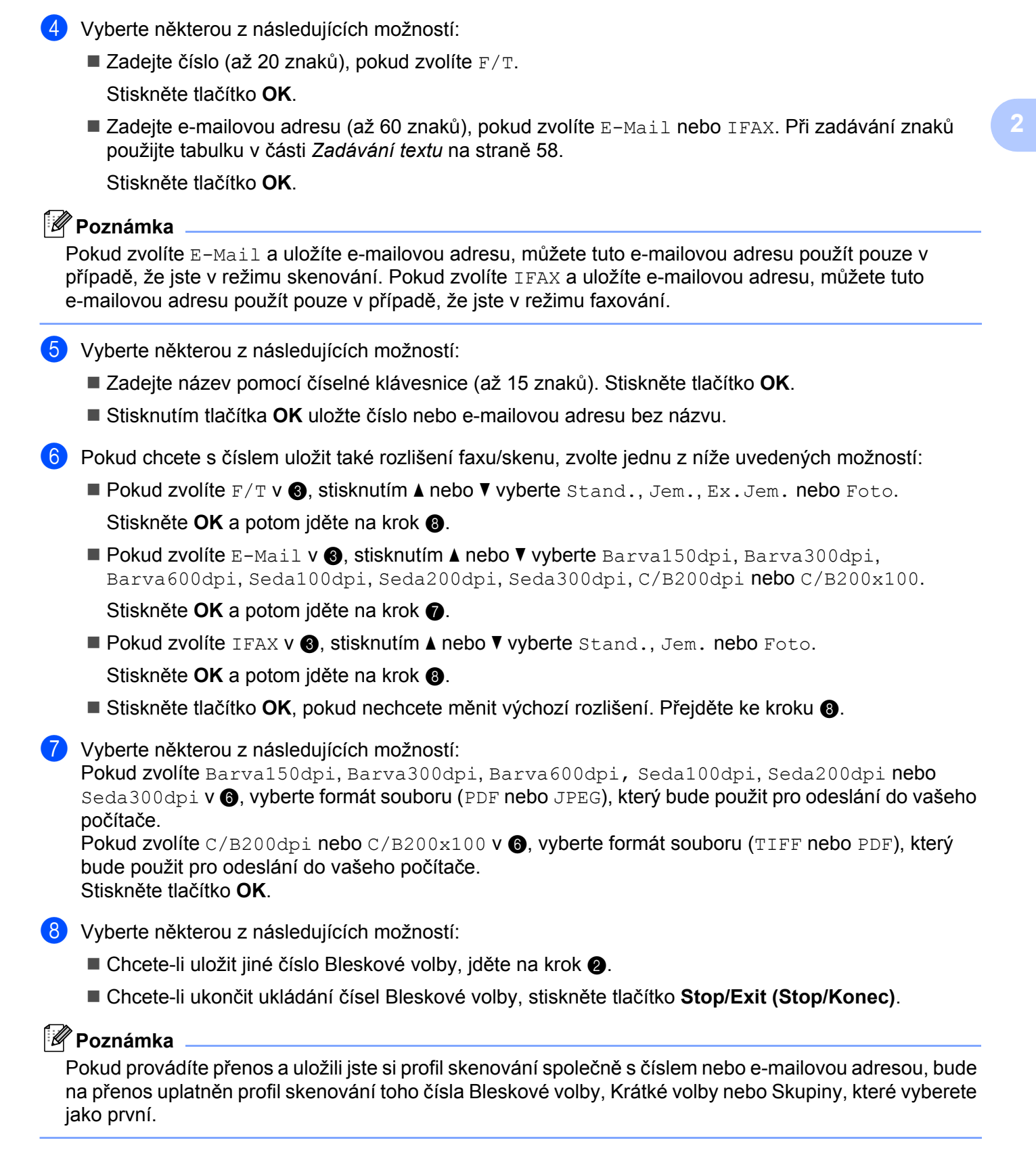

#### <span id="page-17-0"></span>**Ukládání čísel krátké volby <sup>2</sup>**

Často používaná čísla můžete uložit jako čísla Krátké volby, aby při vytáčení stačilo stisknout jen několik tlačítek (**Search/Speed Dial (Vyhledání/Krátká volba)**, třímístné číslo a **Start**). Zařízení může uložit 200 čísel Krátké volby (001-200).

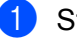

#### a Stiskněte **Menu**, **2**, **3**, **2**.

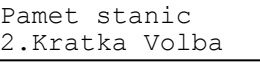

- <span id="page-17-3"></span>2 Pro zadávání třímístného čísla Krátké volby (001-200) používejte číselnou klávesnici. Stiskněte tlačítko **OK**.
- <span id="page-17-1"></span>**3** Stisknutím **A** nebo **v** vyberte  $F/T$ , E-Mail nebo IFAX. Stiskněte tlačítko **OK**.
- **d** Vyberte některou z následujících možností:
	- $\blacksquare$  Zadejte číslo (až 20 znaků), pokud zvolíte  $F/T$ .

Stiskněte tlačítko **OK**.

■ Zadejte e-mailovou adresu (až 60 znaků), pokud zvolíte E-Mail nebo IFAX. Pro zadávání písmen použijte tabulku v *[Zadávání textu](#page-64-0)* na straně 58.

Stiskněte tlačítko **OK**.

#### **Poznámka**

Pokud zvolíte E-Mail a uložíte e-mailovou adresu, můžete tuto e-mailovou adresu použít pouze v případě, že jste v režimu skenování. Pokud zvolíte IFAX a uložíte e-mailovou adresu, můžete tuto e-mailovou adresu použít pouze v případě, že jste v režimu faxování.

- **b** Vyberte některou z následujících možností:
	- Zadejte název pomocí číselné klávesnice (až 15 znaků). Stiskněte tlačítko **OK**.
	- Stisknutím tlačítka **OK** uložte číslo nebo e-mailovou adresu bez názvu.

<span id="page-17-2"></span>**6** Pokud chcete s číslem uložit také rozlišení faxu/skenu, zvolte jednu z níže uvedených možností:

- Pokud zvolíte F/T v <sup>3</sup>, stisknutím **A** nebo **V** vyberte Stand., Jem., Ex.Jem. nebo Foto. Stiskněte **OK** a potom jděte na krok **@**.
- Pokud zvolíte E-Mail v **⑧**, stisknutím ▲ nebo ▼ vyberte Barva150dpi, Barva300dpi, Barva600dpi, Seda100dpi, Seda200dpi, Seda300dpi, C/B200dpi nebo C/B200x100. Stiskněte OK a potom jděte na krok **@**.
- Pokud zvolíte IFAX v **⑥**, stisknutím ▲ nebo ▼ vyberte Stand., Jem. nebo Foto. Stiskněte **OK** a potom jděte na krok **@**.
- Stiskněte tlačítko **OK**, pokud nec[h](#page-18-1)cete měnit výchozí rozlišení. Přejděte ke kroku **@**.

<span id="page-18-2"></span>7 Vyberte některou z následujících možností:

Pokud zvolíte Barva150dpi, Barva300dpi, Barva600dpi, Seda100dpi, Seda200dpi nebo Seda300dpi v  $\odot$ , vyberte [f](#page-17-2)ormát souborů (PDF nebo JPEG), který bude použit pro odeslání do vašeho počítače.

Pokud zvolíte C/B200dpi nebo C/B200x100 v  $\odot$ , vyberte [f](#page-17-2)ormát souboru (TIFF nebo PDF), který bude použit pro odeslání do vašeho počítače. Stiskněte tlačítko **OK**.

<span id="page-18-1"></span>**8** Vyberte některou z následujících možností:

- Chcete-li uložit jiné číslo Krátké vol[b](#page-17-3)y, jděte na krok  $\bullet$ .
- Chcete-li ukončit ukládání čísel Krátké volby, stiskněte tlačítko **Stop/Exit (Stop/Konec)**.

#### **Poznámka**

Pokud provádíte přenos a uložili jste si profil skenování společně s číslem nebo e-mailovou adresou, bude na přenos uplatněn profil skenování toho čísla Bleskové volby, Krátké volby nebo Skupiny, které vyberete jako první.

#### <span id="page-18-0"></span>**Změna čísel bleskové volby a krátké volby <sup>2</sup>**

Pokud se snažíte uložit číslo Bleskové volby a Krátké volby přes existující číslo, na LCD se zobrazí již uložené jméno nebo číslo. Pokud má vaše zařízení plánovanou úlohu nebo jste nastavili číslo pro přeposílání faxů, na LCD se zobrazí dotaz, zda si přejete číslo změnit.

- **E Proveďte některý z následujících kroků:** 
	- Chcete-li uložené číslo změnit, stiskněte **1**.
	- Chcete-li ukončit bez provedení změny, stiskněte **2**.

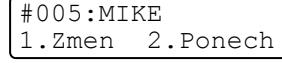

- **2** Stisknutím ▲ nebo ▼ vyberte F/T, E-Mail nebo IFAX. Stiskněte tlačítko **OK**.
- 8 Zadejte nové číslo nebo znak. Stiskněte tlačítko **OK**.
- d Stiskněte **d** nebo **c**, abyste kurzor umístili pod znak, který chcete změnit a potom jej stisknutím tlačítka **Clear/Back (Zrušit/Zpět)** vymažte. Opakujte pro každý znak, který chcete vymazat.

# <span id="page-19-0"></span>**Oběžník 2**

Funkce oběžníku umožňuje zaslat stejnou faxovou zprávu na více než jedno faxové číslo. Do jednoho oběžníku můžete zahrnout čísla pro Skupiny, Bleskové volby a Krátké volby a až 50 ručně vytáčených čísel.

Do oběžníku můžete zahrnout až 258 různých čísel. Toto číslo závisí na množství uložených skupin, přístupových kódů nebo čísel kreditních karet a na množství odložených nebo uložených faxů v paměti.

#### **Poznámka**

Pomocí tlačítka **Search/Speed Dial (Vyhledání/Krátká volba)** zvolíte čísla snadněji.

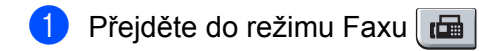

- b Vložte dokument.
- <span id="page-19-1"></span>8 Zadejte číslo.
	- Stiskněte tlačítko **OK**.

Můžete použít číslo Bleskové volby, číslo Krátké volby nebo Skupiny nebo zadat číslo ručně prostřednictvím číselné klávesnice.

 $\overline{4}$  Zopakujte krok  $\overline{6}$ , dokud nezadáte vše[c](#page-19-1)hna faxová čísla, na která chcete odesílat oběžník.

#### **6** Stiskněte tlačítko Start.

Po skončení odeslání oběžníku bude vytištěna zpráva o oběžníku odesílání, abyste měli přehled o výsledcích.

#### **Poznámka**

- Na čísla IFAX můžete posílat pouze v rozlišení Standard, Jemne nebo Foto.
- Na oběžník bude uplatněn profil skenování toho čísla Bleskové volby, Krátké volby nebo Skupiny, které vyberete jako první.
- Pokud rozlišení faxu faxového čísla, které vyberete jako první, je  $Ex.$  Jem. a zadáte uložené číslo IFAX, na LCD se zobrazí Zvol Std/Jemne. Stiskněte tlačítko **Stop/Exit (Stop/Konec)**. Stiskněte tlačítko **Resolution (Rozlišení)** a vyberte Standard, Jemne nebo Foto, potom znovu zadejte číslo IFAX. Pokud [c](#page-19-1)hcete zadat další čísla, přejděte zpět na krok <sup>3</sup>.

#### <span id="page-20-0"></span>**Nastavení skupin pro oběžník <sup>2</sup>**

Potřebujete-li často odesílat stejnou faxovou zprávu na mnoho faxových čísel, můžete vytvořit skupinu.

Skupiny jsou uloženy pod tlačítkem Bleskové volby nebo pod číslem pro Krátkou volbu. Každá skupina používá tlačítko Bleskové volby nebo umístění pro Krátkou volbu. Chcete-li odeslat faxovou zprávu na všechna čísla uložená ve skupině, stačí stisknout tlačítko Bleskové volby nebo zadat číslo Krátké volby a potom stisknout tlačítko **Start**.

Aby bylo možné přidávat čísla do skupiny, je třeba je uložit jako čísla Bleskové volby nebo Krátké volby. Můžete vytvořit až 8 malých skupin nebo můžete přiřadit až 207 čísel jedné velké skupině.

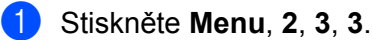

Pamet stanic 3.Nast. Skupiny

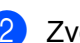

<span id="page-20-2"></span>2) Zvolte prázdné umístění, do kterého chcete uložit skupinu některým z následujících způsobů:

- Stiskněte tlačítko Bleskové volby.
- Stiskněte tlačítko **Search/Speed Dial (Vyhledání/Krátká volba)** a poté zadejte trojmístné číslo umístění Krátké volby.

Stiskněte tlačítko **OK**.

- **3** Pomocí číselné klávesnice zadejte číslo skupiny (01 až 08). Stiskněte tlačítko **OK**.
- <span id="page-20-1"></span>**4** Stisknutím **A** nebo **v** vyberte Fax/IFAX nebo E-Mail. Stiskněte tlačítko **OK**.

**6** Chcete-li přidat čísla Bleskové volby nebo Krátké volby, postupujte podle následujících pokynů:

- V případě čísel Bleskové volby tiskněte postupně tlačítka Bleskové volby.
- V případě čísel Krátké volby stiskněte tlačítko **Search/Speed Dial (Vyhledání/Krátká volba)** a poté zadejte trojmístné číslo umístění Krátké volby.

Na LCD displeji se zobrazí zvolená čísla Bleskové volby se znakem  $*$  a čísla Krátké volby se znakem #  $(nap^* \times 006, #009)$ .

- f Po dokončení přidávání čísel stiskněte tlačítko **OK**.
- 7 Proveďte některý z následujících kroků:
	- Zadejte název pomocí číselné klávesnice (až 15 znaků). Pro zadávání písmen použijte tabulku v *[Zadávání textu](#page-64-0)* na straně 58.

Stiskněte tlačítko **OK**.

■ Stisknutím tlačítka **OK** uložíte skupinu bez jména.

**2**

<span id="page-21-2"></span>**(8)** Rozlišení faxu/skenu můžete uložit společně s číslem. Proveďte některý z následujících kroků:

- Poku[d](#page-20-1) zvolíte Fax/IFAX v **4**, stisknutím **A** nebo **V** vyberte Stand., Jem., Ex.Jem. nebo Foto. Stiskněte OK a potom [j](#page-21-0)děte na krok **10**.
- Poku[d](#page-20-1) zvolíte E-Mail v **4**, stisknutím ▲ nebo ▼ vyberte Barva150dpi, Barva300dpi, Barva600dpi, Seda100dpi, Seda200dpi, Seda300dpi, C/B200dpi nebo C/B200x100.

St[i](#page-21-1)skněte **OK** a potom jděte na krok  $\odot$ .

■ Stiskněte tlačítko OK, pokud nechcete měnit výchozí rozlišení. Pře[j](#page-21-0)děte ke kroku **⑩**.

#### **Poznámka**

Poku[d](#page-20-1) jste zvolili Fax/IFAX v @ a přidali jste čísla Bleskové volby nebo Krátké volby, která jsou uložena jako "IFAX", nemůžete zvolit Ex.Jem..

<span id="page-21-1"></span>**9** Vyberte některou z následujících možností:

```
Pokud zvolíte Barva150dpi, Barva300dpi, Barva600dpi, Seda100dpi, Seda200dpi nebo
Seda300dpi v \odotho
počítače.
```
Pokud zvolíte  $C/B200$ dpi nebo  $C/B200x100$  v  $\odot$ , vyberte formát souboru (TIFF nebo PDF), který bude použit pro odeslání do vašeho počítače. Stiskněte tlačítko **OK**.

<span id="page-21-0"></span>**(0)** Proveďte některý z následujících kroků:

- Chcete-li uložit další skupinu pro o[b](#page-20-2)ěžník. Přejděte ke kroku @.
- Chcete-li ukončit ukládání skupin pro oběžník, stiskněte tlačítko **Stop/Exit (Stop/Konec).**

#### **Poznámka**

Odesílat faxový oběžník lze pouze černobíle.

# <span id="page-22-0"></span>**Nastavení ovládacího panelu <sup>3</sup>**

# <span id="page-22-1"></span>**Nabídka LAN <sup>3</sup>**

Předtím, než začnete používat produkt Brother v síťovém prostředí, je nutné konfigurovat správná nastavení TCP/IP.

V této kapitole se dozvíte, jak konfigurovat síñová nastavení s užitím ovládacího panelu umístěného na přední straně zařízení.

Položky nabídky LAN na ovládacím panelu umožňují nastavit zařízení Brother pro konfiguraci sítě. Stiskněte tlačítko **Menu**, pak **a** nebo **b** a vyberte tak LAN. Pokračujte k výběru nabídky, kterou chcete konfigurovat. Viz *[Tabulka funkcí a výchozí nastavení výrobce](#page-54-1)* na straně 48.

Zařízení je dodáváno s nástrojem BRAdmin Light a aplikací Vzdálená instalace, které lze rovněž použít ke konfiguraci řady síťových nastavení.

#### <span id="page-22-2"></span>**TCP**/**IP <sup>3</sup>**

Pokud zařízení připojujete do sítě pomocí ethernetového kabelu, použijte položky nabídky Dratova sit. Pokud zařízení připojujete k bezdrátové síti Ethernet, použijte položky nabídky WLAN.

Tato nabídka má deset částí: BOOT Metoda, IP Adresa, Maska podsite, Brana, Jmeno uzlu, WINS Nastav., WINS Server, DNS Server, APIPA a IPv6.

#### <span id="page-22-5"></span>**Metoda spouštění <sup>3</sup>**

Tato položka slouží k řízení způsobu, jakým zařízení získává adresu IP. Výchozí nastavení je Auto.

#### **Poznámka**

Pokud nechcete konfigurovat tiskový server prostřednictvím DHCP, BOOTP nebo RARP, musíte nastavit BOOT Metoda na Static, aby měl tiskový server statickou adresu IP. To zabrání tiskovému serveru v pokusech získat adresu IP od kteréhokoliv z těchto systémů. Pokud chcete změnit metodu spouštění, použijte ovládací panel zařízení, nástroj BRAdmin Light utility, Vzdálenou instalaci nebo Web Based Management (webový prohlížeč).

a Stiskněte tlačítko **Menu**.

**Stiskem ▲ nebo ▼ vyberte LAN.** Stiskněte tlačítko **OK**. (MFC-7440N a MFC-7840N) J[d](#page-22-3)ěte na krok  $\bullet$ .  $(MFC-7840W)$  Jděte na krok  $\bigcirc$  $\bigcirc$  $\bigcirc$ .

<span id="page-22-4"></span> $\left( 3 \right)$  (Pouze MFC-7840W) (Pro kabelovou) Stiskem **a** nebo **b** vyberte Dratova sit. (Pro bezdrátovou) Stiskem **a** nebo **b** vyberte WLAN. Stiskněte tlačítko **OK**.

<span id="page-22-3"></span>**Stiskem ▲ nebo ▼ vyberte** TCP/IP. Stiskněte tlačítko **OK**.

<span id="page-23-7"></span><span id="page-23-6"></span><span id="page-23-5"></span><span id="page-23-4"></span><span id="page-23-3"></span><span id="page-23-2"></span><span id="page-23-1"></span><span id="page-23-0"></span>**b** Stiskem **A** nebo ▼ vyberte BOOT Metoda. Stiskněte tlačítko **OK**. 6 Stiskem **A** nebo ▼ vyberte Auto <sup>1</sup>, Static <sup>2</sup>, RARP <sup>[3](#page-23-2)</sup>, BOOTP <sup>4</sup> nebo DHCP <sup>[5](#page-24-0)</sup>. Stiskněte tlačítko **OK**. **Pokud zvolíte Auto, RARP, BOOTP nebo DHCP, přejděte na**  $\bullet$ **. Pokud zvolíte Static, přejděte na**  $\odot$ **.** g Určete číslo, udávající počet pokusů zařízení o získání adresy IP. Doporučujeme zadat 3 nebo více. Stiskněte tlačítko **OK**. **8** Stiskněte tlačítko Stop/Exit (Stop/Konec). <sup>1</sup> Automatický režim (Auto mode) V tomto režimu zařízení prohledá síť a pokud se mu podaří najít server DHCP a tento server je konfigurován tak, aby zařízení přidělil adresu IP, bude použita adresa IP přidělená DHCP serverem. Pokud není server DHCP dostupný, pokusí se zařízení vyhledat server BOOTP. Pokud je server BOOTP dostupný a je správně konfigurován, získá zařízení adresu IP ze serveru BOOTP. Není-li server BOOTP dostupný, pokusí se zařízení vyhledat server RARP. Pokud neodpovídá ani server RARP, adresa IP bude přidělena s užitím protokolu APIPA. Po prvotním zapnutí může zařízení několik minut trvat, než vyhledá v síti server. <sup>2</sup> Statický režim (Static mode) V tomto režimu je nutno přidělit adresu IP ručně. Jakmile je adresa IP přidělena, nemění se. <sup>3</sup> Režim RARP Adresu IP tiskového serveru Brother lze konfigurovat pomocí protokolu RARP (Reverse ARP) na hostitelském počítači. Tuto konfiguraci provedete úpravou souboru /etc/ethers (pokud tento soubor neexistuje, můžete jej vytvořit), a to zápisem podobným následujícímu: ("BRN" níže je "BRW" pro bezdrátovou síť.) 00:80:77:31:01:07 BRN008077310107 Kde první údaj je ethernetová adresa tiskového serveru a druhý údaj je název tiskového serveru (název se musí shodovat s tím, který jste zadali do souboru /etc/hosts). Pokud ještě není spuštěný proces démon protokolu RARP, spustte ho (příkaz může být v závislosti na operačním systému následující rarpd, rarpd -a, in.rarpd -a nebo jiný; zadejte man rarpd nebo nahlédněte do dokumentace systémového vybavení). Pokud chcete v rámci systému na bázi Berkeley UNIX $^{\circledR}$  prověřit, zda je spuštěn démon protokolu RARP, zadejte následující příkaz $:$ ps -ax | grep -v grep | grep rarpd Pro systémy na bázi AT&T UNIX® zadejte: ps -ef | grep -v grep | grep rarpd Hned po zapnutí získá tiskový server Brother od démonu protokolu RARP svou adresu IP. Režim BOOTP BOOTP je alternativou protokolu RARP, protože navíc umožňuje konfigurovat masku podsítě a bránu. Chcete-li ke konfigurování adresy IP použít BOOTP, přesvědčte se, že je BOOTP instalován a spuštěn na hostitelském počítači (měl by být zobrazen v souboru /etc/services na hostitelském počítači jako reálná služba; zadejte man bootpd nebo nahlédněte do dokumentace systémového vybavení). BOOTP se obvykle spouští prostřednictvím souboru /etc/inetd.conf, takže jej bude možná nutné aktivovat odstraněním znaku "#" uvedeného před zápisem bootp v tomto souboru. Typický zápis bootp v souboru /etc/inetd.conf vypadá následovně: #bootp dgram udp wait /usr/etc/bootpd bootpd -i V závislosti na používaném systému může být tento zápis nazván též "bootps" místo "bootp".

#### **Poznámka**

Pro aktivaci BOOTP jednoduše pomocí editoru smažte znak "#" (není-li před zápisem znak "#", pak je BOOTP již aktivován). Poté upravte konfigurační soubor BOOTP (obvykle /etc/bootptab) a zadejte název, typ sítě (1 pro Ethernet), ethernetovou adresu a adresu IP, masku podsítě a bránu tiskového serveru. Přesný formát pro tuto akci bohužel není standardizován, takže bude nutné nahlédnout do dokumentace systému a obeznámit se s postupem pro zadání těchto údajů (řada systémů UNIX<sup>®</sup> má rovněž příklady šablon v souboru bootptab, který lze použít jako referenci). Příklady typických /etc/bootptab zápisů: ("BRN" níže je "BRW" pro bezdrátovou síñ.)

```
BRN008077310107 1 00:80:77:31:01:07 192.168.1.2
a:
BRN008077310107:ht=ethernet:ha=008077310107:
```

```
ip=192.168.1.2:
```
Některé implementace hostitelského programu BOOTP nebudou reagovat na požadavky BOOTP, pokud jste do konfiguračního souboru nezadali název souboru stahování. Pokud je tomu tak, jednoduše vytvořte na hostiteli nulový soubor a v konfiguračním souboru specifikujte název tohoto souboru a cestu k němu.

<span id="page-24-1"></span>Podobně jako u RARP i v tomto případě načte tiskový server z BOOTP serveru svou adresu IP ihned po zapnutí tiskárny.

<span id="page-24-0"></span><sup>5</sup> Režim DHCP

Protokol DHCP (Dynamic Host Configuration Protocol) je jedním z několika automatizovaných mechanismů přidělování adres IP. Máte-li v síti server DHCP (obvykle jde o síť UNIX<sup>®</sup>, Windows® 2000/XP, Windows Vista®), tiskový server automaticky získá svou adresu IP ze serveru DHCP a zaregistruje svůj název u kterékoliv služby dynamického přidělování názvů kompatibilní s RFC 1001 a 1002.

### **Poznámka**

- Pokud nechcete tiskový server konfigurovat pomocí protokolů DHCP, BOOTP nebo RARP, musíte metodu spouštění nastavit na statickou, aby měl tiskový server statickou adresu IP. To zabrání tiskovému serveru v pokusech získat adresu IP od kteréhokoliv z těchto systémů. Ke změně metody spouštění použijte nabídku ovládacího panelu zařízení LAN, aplikace BRAdmin, Vzdálenou instalaci nebo Web Based Management (webový prohlížeč).
- V menších sítích může být server DHCP routerem.

#### <span id="page-25-3"></span>**IP adresa <sup>3</sup>**

Toto pole zobrazuje aktuální adresu IP zařízení. Pokud jste zvolili statickou metodu spouštění, zadejte adresu IP, kterou chcete přidělit zařízení (máte-li pochybnosti, kterou adresu použít, poraďte se se správcem sítě). Pokud jste zvolili jinou než statickou metodu spouštění, pokusí se zařízení zjistit svou adresu s užitím protokolů DHCP nebo BOOTP. Výchozí adresa IP zařízení pravděpodobně nebude kompatibilní s číselným schématem adres IP sítě. Doporučujeme obrátit se na správce vaší sítě s dotazem, na které adrese IP bude zařízení připojeno do sítě.

**1** Stiskněte tlačítko Menu.

- **Stiskem A** nebo  $\blacktriangledown$  vyberte LAN. Stiskněte tlačítko **OK**. (MFC-7440N a MFC-7840N) J[d](#page-25-0)ěte na krok  $\bullet$ .  $(MFC-7840W)$  Jděte na krok  $\bigcirc$  $\bigcirc$  $\bigcirc$ .
- <span id="page-25-1"></span> $\bullet$  (Pouze MFC-7840W) (Pro kabelovou) Stiskem **a** nebo **b** vyberte Dratova sit. (Pro bezdrátovou) Stiskem **a** nebo **b** vyberte WLAN. Stiskněte tlačítko **OK**.
- <span id="page-25-0"></span>**4** Stiskem **∆** nebo ▼ vyberte TCP/IP. Stiskněte tlačítko **OK**.
- **6** Stiskem **A** nebo **v** vyberte IP Adresa. Stiskněte tlačítko **OK**.
- **6** Stisknutím 1 vyberte Zmen.
- **Zadejte adresu IP.** Stiskněte tlačítko **OK**.
- **68** Stiskněte tlačítko **Stop/Exit (Stop/Konec)**.

#### <span id="page-25-4"></span>**Maska podsítě <sup>3</sup>**

Toto pole zobrazuje aktuální masku podsítě používanou zařízením. Pokud k získání masky podsítě nepoužíváte protokol DHCP nebo BOOTP, zadejte požadovanou masku podsítě. S dotazem, kterou masku použít, se obraťte na správce sítě.

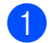

a Stiskněte tlačítko **Menu**.

**Stiskem ▲ nebo ▼ vyberte LAN.** Stiskněte tlačítko **OK**. (MFC-7440N a MFC-7840N) J[d](#page-26-0)ěte na krok  $\bullet$ .  $(MFC-7840W)$  Jděte na krok  $\bigcirc$  $\bigcirc$  $\bigcirc$ .

<span id="page-25-2"></span> $\langle$  (Pouze MFC-7840W) (Pro kabelovou) Stiskem **a** nebo **b** vyberte Dratova sit. (Pro bezdrátovou) Stiskem **a** nebo **b** vyberte WLAN. Stiskněte tlačítko **OK**.

- <span id="page-26-0"></span>**4** Stiskem **∆** nebo ▼ vyberte TCP/IP. Stiskněte tlačítko **OK**.
- **6** Stiskem **A** nebo  $\blacktriangledown$  vyberte Maska podsite. Stiskněte tlačítko **OK**.
- **6** Stisknutím 1 vyberte Zmen.
- **Zadejte adresu masky podsítě.** Stiskněte tlačítko **OK**.

**8** Stiskněte tlačítko Stop/Exit (Stop/Konec).

#### <span id="page-26-3"></span>**Brána <sup>3</sup>**

Toto pole zobrazuje aktuální adresu brány nebo routeru používanou zařízením. Pokud k získání adresy brány nebo routeru nevyužíváte protokolů DHCP nebo BOOTP, zadejte adresu, kterou chcete přidělit. Pokud nepoužíváte bránu ani router, nechte toto pole prázdné. Máte-li pochybnosti, obraťte se na správce sítě.

- **Stiskem ▲ nebo ▼ vyberte LAN.** Stiskněte tlačítko **OK**. (MFC-7440N a MFC-7840N) J[d](#page-26-1)ěte na krok  $\bullet$ .  $(MFC-7840W)$  Jděte na krok  $\bigcirc$  $\bigcirc$  $\bigcirc$ .
- <span id="page-26-2"></span>**3** (Pouze MFC-7840W) (Pro kabelovou) Stiskem **a** nebo **b** vyberte Dratova sit. (Pro bezdrátovou) Stiskem **a** nebo **b** vyberte WLAN. Stiskněte tlačítko **OK**.
- <span id="page-26-1"></span>**4** Stiskem **A** nebo ▼ vyberte TCP/IP. Stiskněte tlačítko **OK**.
- **b** Stiskem **A** nebo **v** vyberte Brana. Stiskněte tlačítko **OK**.
- **6** Stisknutím 1 vyberte Zmen.
- **Zadejte adresu brány.** Stiskněte tlačítko **OK**.
- **8** Stiskněte tlačítko Stop/Exit (Stop/Konec).

#### <span id="page-27-4"></span>**Název uzlu <sup>3</sup>**

Název zařízení můžete registrovat v Síti. Tomuto názvu se obvykle říká název NetBIOS; je to název registrovaný serverem WINS ve vaší síti. Společnost Brother doporučuje název "BRNxxxxxxxxxxxx" pro kabelovou síť nebo "BRWxxxxxxxxxxxxx" pro bezdrátovou síť.

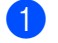

**41 Stiskněte tlačítko Menu.** 

- **Stiskem ▲ nebo ▼ vyberte LAN.** Stiskněte tlačítko **OK**.  $(MFC-7440N a MFC-7840N)$  J[d](#page-27-0)ěte na krok  $\bigcirc$ .  $(MFC-7840W)$  Jděte na krok  $\bigcirc$  $\bigcirc$  $\bigcirc$ .
- <span id="page-27-1"></span> $\langle$  (Pouze MFC-7840W) (Pro kabelovou) Stiskem **a** nebo **b** vyberte Dratova sit. (Pro bezdrátovou) Stiskem **a** nebo **b** vyberte WLAN. Stiskněte tlačítko **OK**.
- <span id="page-27-0"></span>**4** Stiskem **A** nebo ▼ vyberte TCP/IP. Stiskněte tlačítko **OK**.
- **6** Stiskem **A** nebo **v** vyberte Jmeno uzlu. Stiskněte tlačítko **OK**.
- **6** Stisknutím 1 vyberte Zmen.
- **Vyplňte pole Název uzlu.** Stiskněte tlačítko **OK**.

**8** Stiskněte tlačítko Stop/Exit (Stop/Konec).

#### <span id="page-27-5"></span>**WINS Config <sup>3</sup>**

Tato volba řídí způsob, jakým zařízení získá adresu IP ze serveru WINS.

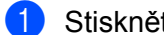

- a Stiskněte tlačítko **Menu**.
- **2** Stiskem **A** nebo ▼ vyberte LAN. Stiskněte tlačítko **OK**. (MFC-7440N a MFC-7840N) J[d](#page-27-2)ěte na krok  $\spadesuit$ .  $(MFC-7840W)$  Jděte na krok  $\bigcirc$  $\bigcirc$  $\bigcirc$ .
- <span id="page-27-3"></span>**3** (Pouze MFC-7840W) (Pro kabelovou) Stiskem **a** nebo **b** vyberte Dratova sit. (Pro bezdrátovou) Stiskem **a** nebo **b** vyberte WLAN. Stiskněte tlačítko **OK**.
- <span id="page-27-2"></span>**4** Stiskem **A** nebo ▼ vyberte TCP/IP. Stiskněte tlačítko **OK**.
- **6** Stiskem **A** nebo **v** vyberte WINS Nastav.. Stiskněte tlačítko **OK**.

**6** Stisknutím **A** nebo **v** vyberte Auto nebo Static. Stiskněte tlačítko **OK**.

g Stiskněte tlačítko **Stop/Exit (Stop/Konec)**.

#### **Automatická <sup>3</sup>**

Automaticky využívá požadavek DHCP k určení adres IP pro primární a sekundární servery WINS. Aby tato funkce pracovala, musíte nastavit metodu spouštění na automatickou.

#### **Statická <sup>3</sup>**

Pro primární a sekundární servery WINS používá speciální adresy IP.

#### <span id="page-28-2"></span>**WINS server <sup>3</sup>**

#### **Adresa IP primárního serveru WINS <sup>3</sup>**

Toto pole určuje adresu IP primárního serveru WINS (Windows® Internet Name Service). Pokud je nastaveno na nenulovou hodnotu, zařízení se spojí se serverem, aby zaregistrovalo svůj název pomocí Windows® Internet Name Service.

#### **Adresa IP sekundárního serveru WINS <sup>3</sup>**

Toto pole určuje adresu IP sekundárního serveru WINS. Používá se jako záloha adresy primárního serveru WINS. Pokud je primární server nedostupný, zařízení se stále může registrovat u sekundárního serveru. Pokud je nastaveno na nenulovou hodnotu, zařízení se spojí se serverem, aby zaregistrovalo svůj název pomocí Windows® Internet Name Service. Pokud máte primární server WINS, ale žádný sekundární server WINS, ponechte toto pole prázdné.

- **Stiskem A** nebo  $\blacktriangledown$  vyberte LAN. Stiskněte tlačítko **OK**. (MFC-7440N a MFC-7840N) J[d](#page-28-0)ěte na krok  $\spadesuit$ .  $(MFC-7840W)$  Jděte na krok  $\bigcirc$  $\bigcirc$  $\bigcirc$ .
- <span id="page-28-1"></span> $\langle$  (Pouze MFC-7840W) (Pro kabelovou) Stiskem **a** nebo **b** vyberte Dratova sit. (Pro bezdrátovou) Stiskem **a** nebo **b** vyberte WLAN. Stiskněte tlačítko **OK**.
- <span id="page-28-0"></span>**4** Stiskem **A** nebo ▼ vyberte TCP/IP. Stiskněte tlačítko **OK**.
- **6** Stiskem **A** nebo **v** vyberte WINS Server. Stiskněte tlačítko **OK**.
- **6** Stisknutím ▲ nebo ▼ vyberte Primarni nebo Sekundarni. Stiskněte tlačítko **OK**.

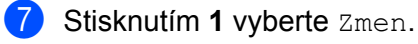

- 8 Zadejte adresu serveru WINS. Stiskněte tlačítko **OK**.
- **<sup>9</sup>** Stiskněte tlačítko Stop/Exit (Stop/Konec).

#### <span id="page-29-2"></span>**DNS server <sup>3</sup>**

#### **Adresa IP primárního serveru DNS <sup>3</sup>**

Toto pole určuje adresu IP primárního serveru DNS (Domain Name System).

#### **Adresa IP sekundárního serveru DNS <sup>3</sup>**

Toto pole určuje adresu IP sekundárního serveru DNS. Používá se jako záloha adresy primárního serveru DNS. Pokud není primární server dostupný, zařízení se pokusí spojit se sekundárním serverem DNS. Pokud máte primární server DNS, ne však sekundární server DNS, ponechte toto pole prázdné.

- **Stiskem ▲ nebo ▼ vyberte LAN.** Stiskněte tlačítko **OK**.  $(MFC-7440N a MFC-7840N)$  J[d](#page-29-0)ěte na krok  $\bigcirc$ .  $(MFC-7840W)$  Jděte na krok  $\bigcirc$  $\bigcirc$  $\bigcirc$ .
- <span id="page-29-1"></span> $\bullet$  (Pouze MFC-7840W) (Pro kabelovou) Stiskem **a** nebo **b** vyberte Dratova sit. (Pro bezdrátovou) Stiskem **a** nebo **b** vyberte WLAN. Stiskněte tlačítko **OK**.
- <span id="page-29-0"></span>**4** Stiskem **∆** nebo ▼ vyberte TCP/IP. Stiskněte tlačítko **OK**.
- **6** Stiskem **A** nebo **v** vyberte DNS Server. Stiskněte tlačítko **OK**.
- **6** Stisknutím **A** nebo **v** vyberte Primarni nebo Sekundarni. Stiskněte tlačítko **OK**.
- **7** Stisknutím 1 vyberte Zmen.
- 8 Zadejte adresu serveru DNS. Stiskněte tlačítko **OK**.
- **2** Stiskněte tlačítko Stop/Exit (Stop/Konec).

#### <span id="page-30-4"></span>**APIPA <sup>3</sup>**

Nastavení Zapnuto způsobí, že tiskovému serveru bude automaticky přidělena adresa IP typu Link-Local v rozsahu (169.254.1.0 - 169.254.254.255), nemůže-li tiskový server získat adresu IP pomocí nastavené metody spouštění (viz *[Metoda spoušt](#page-22-5)ění* na straně 16). Výběr volby Vypnuto znamená, že se adresa IP nezmění, pokud se tiskovému serveru nepodaří získat adresu pomocí nastavené metody spouštění.

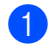

#### a Stiskněte tlačítko **Menu**.

- **Stiskem A** nebo  $\blacktriangledown$  vyberte LAN. Stiskněte tlačítko **OK**.  $(MFC-7440N a MFC-7840N)$  J[d](#page-30-0)ěte na krok  $\spadesuit$ .  $(MFC-7840W)$  Jděte na krok  $\bigcirc$  $\bigcirc$  $\bigcirc$ .
- <span id="page-30-1"></span>**(3)** (Pouze MFC-7840W) (Pro kabelovou) Stiskem **a** nebo **b** vyberte Dratova sit. (Pro bezdrátovou) Stiskem **a** nebo **b** vyberte WLAN. Stiskněte tlačítko **OK**.
- <span id="page-30-0"></span>**4** Stiskem **∆** nebo ▼ vyberte TCP/IP. Stiskněte tlačítko **OK**.
- **6** Stiskem **A** nebo **v** vyberte APIPA. Stiskněte tlačítko **OK**.
- **6** Stisknutím **A** nebo **v** vyberte Zapnuto nebo Vypnuto. Stiskněte tlačítko **OK**.
- g Stiskněte tlačítko **Stop/Exit (Stop/Konec)**.

#### <span id="page-30-5"></span>**IPv6 <sup>3</sup>**

Toto zařízení je kompatibilní s internetovým protokolem nové generace IPv6. Chcete-li použít protokol IPv6, vyberte Zapnuto. Výchozí nastavení pro IPv6 je Vypnuto. Další informace o protokolu IPv6 najdete na stránkách [http://solutions.brother.com.](http://solutions.brother.com)

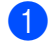

- **2** Stiskem **∆** nebo ▼ vyberte LAN. Stiskněte tlačítko **OK**. (MFC-7440N a MFC-7840N) J[d](#page-30-2)ěte na krok  $\bullet$ .  $(MFC-7840W)$  Jděte na krok  $\bigcirc$  $\bigcirc$  $\bigcirc$ .
- <span id="page-30-3"></span>**3** (Pouze MFC-7840W) (Pro kabelovou) Stiskem **a** nebo **b** vyberte Dratova sit. (Pro bezdrátovou) Stiskem **a** nebo **b** vyberte WLAN. Stiskněte tlačítko **OK**.
- <span id="page-30-2"></span>**4** Stiskem **A** nebo ▼ vyberte TCP/IP. Stiskněte tlačítko **OK**.

- **b** Stiskem **A** nebo **▼** vyberte IPv6. Stiskněte tlačítko **OK**.
- **6** Stisknutím **A** nebo **v** vyberte Zapnuto nebo Vypnuto. Stiskněte tlačítko **OK**.
	- g Stiskněte tlačítko **Stop/Exit (Stop/Konec)**.

#### **Poznámka** <sub>-</sub>

Pokud zvolíte IPv6 Zapnuto, bude toto nastavení použito jak pro kabelové, tak pro bezdrátové rozhraní LAN.

#### <span id="page-31-0"></span>**Ethernet (pouze kabelová síť)**

Režim Síñového připojení Ethernet. Auto (automatický režim) umožňuje tiskovému serveru pracovat v plném nebo polovičním duplexním režimu 100BASE-TX nebo v plném nebo polovičním duplexním režimu 10BASE-T prostřednictvím automatické detekce.

Režim serverové linky můžete upravit na 100BASE-TX Full Duplex (100B-FD) nebo Half Duplex (100B-HD) a 10BASE-T Full Duplex (10B-FD) nebo Half Duplex (10B-HD). Tato změna bude platná po resetování tiskového serveru (výchozí je Auto).

#### *M* Poznámka

Pokud tuto hodnotu nastavíte nesprávně, je možné, že nebudete moci komunikovat s tiskovým serverem.

a Stiskněte tlačítko **Menu**.

- **2** Stiskem **A** nebo ▼ vyberte LAN. Stiskněte tlačítko **OK**.
- **3** Stiskem **A** nebo ▼ vyberte Dratova sit. Stiskněte tlačítko **OK**.
- 4 Stiskem **A** nebo ▼ vyberte Ethernet. Stiskněte tlačítko **OK**.
- **5** Stiskem **∆** nebo ▼ vyberte Auto, 100B-FD, 100B-HD, 10B-FD nebo 10B-HD. Stiskněte tlačítko **OK**.
- **6** Stiskněte tlačítko Stop/Exit (Stop/Konec).

#### <span id="page-31-1"></span>**Průvodce instalací (pouze bezdrátová síñ MFC-7840W) <sup>3</sup>**

**Průvodce instalací** vás provede konfigurací bezdrátové sítě. Více informací naleznete ve Stručném návodu k obsluze nebo v Příručce síťových aplikací na disku CD-ROM, které dodáváme se zařízením.

#### <span id="page-32-0"></span>**SES/WPS/AOSS (pouze bezdrátová síñ MFC-7840W) <sup>3</sup>**

<span id="page-32-7"></span><span id="page-32-4"></span>Pokud váš bezdrátový přístupový bod podporuje SecureEasySetup™, Wi-Fi Protected Setup™ (PBC <sup>1</sup>) nebo AOSS™ (metoda jednoho tlačítka), můžete zařízení konfigurovat snadno bez použití počítače. Vaše zařízení Brother má nabídku SES/WPS/AOSS v ovládacím panelu. Tato funkce automaticky zijšťuje, který režim váš přístupový bod používá, tedy SecureEasySetup™, Wi-Fi Protected Setup™ nebo AOSS™. Stisknutím tlačítka na bezdrátovém routeru / přístupovém bodu LAN a zařízení můžete instalovat bezdrátovou síť a nastavení zabezpečení. V uživatelské příručce k vašemu bezdrátovému routeru / přístupovému bodu LAN najdete pokyny pro přístup k režimu jednoho stisku. Více informací naleznete ve Stručném návodu k obsluze a v Příručce síťových aplikací na disku CD-ROM, který dodáváme se zařízením.

<span id="page-32-3"></span>Konfigurace tlačítkem

#### <span id="page-32-1"></span>**WPS w/kód PIN (pouze bezdrátová síñ MFC-7840W) <sup>3</sup>**

<span id="page-32-8"></span>Pokud váš bezdrátový přístupový bod podporuje metodu Wi-Fi Protected Setup™ (PIN Method), můžete zařízení konfigurovat snadno bez použití počítače. Metoda PIN (osobní identifikační číslo) Method je jeden ze způsobů připojení vyvinutých společností Wi-Fi Alliance. Po zadání kódu PIN, který je vytvořen Zapisovaným (vaše zařízení) pro Registrátora (zařízení, které spravuje bezdrátovou síť LAN), můžete nastavovat bezdrátovou síť a zabezpečení. V uživatelské příručce k vašemu bezdrátovému LAN routeru / přístupovému bodu najdete pokyny pro přístup k režimu Wi-Fi Protected Setup™. Více informací naleznete v Příručce síñových aplikací na disku CD-ROM, který dodáváme se zařízením.

#### <span id="page-32-2"></span>**Stav WLAN (pouze bezdrátová síñ MFC-7840W) <sup>3</sup>**

#### **Stav <sup>3</sup>**

Toto pole zobrazuje aktuální stav bezdrátové sítě; Aktivni(11b), Aktivni(11g), Drat.LAN aktivni, WLAN VYPNUTO, AOSS aktivni nebo Chyba spojeni.

- **4 Stiskněte tlačítko Menu.**
- **2** Stiskem **A** nebo ▼ vyberte LAN. Stiskněte tlačítko **OK**.
- **63** Stiskem **A** nebo **v** vyberte WLAN. Stiskněte tlačítko **OK**.
- 4 Stiskem **A** nebo **v** vyberte Stav WLAN. Stiskněte tlačítko **OK**.
- **6** Stiskem **A** nebo **v** vyberte Stav. Stiskněte tlačítko **OK**.
- $\boxed{6}$  Zobrazí se aktuální stav bezdrátové sítě; Aktivni (11b), Aktivni (11g), Drat.LAN aktivni, WLAN VYPNUTO, AOSS aktivni nebo Chyba spojeni.

g Stiskněte tlačítko **Stop/Exit (Stop/Konec)**.

<span id="page-32-9"></span><span id="page-32-6"></span><span id="page-32-5"></span>**3**

#### **Signál <sup>3</sup>**

Toto pole zobrazuje aktuální sílu signálu bezdrátové sítě; Silny, Stredni, Slaby nebo Zadny.

- **a Stiskněte tlačítko Menu.**
- **2** Stiskem **A** nebo ▼ vyberte LAN. Stiskněte tlačítko **OK**.
- **3** Stiskem **A** nebo ▼ vyberte WLAN. Stiskněte tlačítko **OK**.
- **4** Stiskem **A** nebo **v** vyberte Stav WLAN. Stiskněte tlačítko **OK**.
- **6** Stiskem **A** nebo **v** vyberte Signal. Stiskněte tlačítko **OK**.
- $\boxed{6}$  Zobrazí se aktuální síla signálu bezdrátové sítě; Silny, Stredni, Slaby nebo Zadny.
- g Stiskněte tlačítko **Stop/Exit (Stop/Konec)**.

#### **SSID <sup>3</sup>**

Toto pole zobrazuje název SSID aktuální bezdrátové sítě. Na displeji se zobrazí až 32 znaků názvu SSID.

- a Stiskněte tlačítko **Menu**.
- **Stiskem ▲ nebo ▼ vyberte LAN.** Stiskněte tlačítko **OK**.
- **3** Stiskem **A** nebo ▼ vyberte WLAN. Stiskněte tlačítko **OK**.
- 4 Stiskem **A** nebo **v** vyberte Stav WLAN. Stiskněte tlačítko **OK**.
- **b** Stiskem **A** nebo ▼ vyberte SSID. Stiskněte tlačítko **OK**.
- **6** Zobrazí se název SSID aktuální bezdrátové sítě.
	- g Stiskněte tlačítko **Stop/Exit (Stop/Konec)**.

#### **Komunikační režim <sup>3</sup>**

Toto pole zobrazuje aktuální komunikační režim bezdrátové sítě; Ad-hoc nebo Infrastruktura.

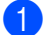

- a Stiskněte tlačítko **Menu**.
- b Stiskem **a** nebo **b** vyberte LAN. Stiskněte tlačítko **OK**.

**3**

- **8** Stiskem **A** nebo **v** vyberte WLAN. Stiskněte tlačítko **OK**.
- **4** Stiskem **A** nebo ▼ vyberte Stav WLAN. Stiskněte tlačítko **OK**.
- **6** Stiskem **A** nebo **v** vyberte Komunik.rezim. Stiskněte tlačítko **OK**.
- $\boxed{6}$  Zobrazí se aktuální komunikační režim bezdrátové sítě; Ad-hoc nebo Infrastruktura.
	- g Stiskněte tlačítko **Stop/Exit (Stop/Konec)**.

#### <span id="page-34-0"></span>**Nastavit na výchozí (pouze MFC-7840W) <sup>3</sup>**

Pole Nastav.predvol vám umožňuje resetovat veškerá kabelová a bezdrátová nastavení na výchozí hodnoty. Reset kabelových i bezdrátových nastavení viz *Obnovení síñ[ových nastavení na výchozí hodnoty](#page-53-2)* [na stran](#page-53-2)ě 47.

- a Stiskněte tlačítko **Menu**.
- **2** Stiskem **A** nebo ▼ vyberte LAN. Stiskněte tlačítko **OK**.
- **3** (Pro kabelovou) Stiskem **A** nebo ▼ vyberte Dratova sit. (Pro bezdrátovou) Stiskem **a** nebo **b** vyberte WLAN. Stiskněte tlačítko **OK**.
- 4 Stiskem **▲** nebo ▼ vyberte Nastav.predvol. Stiskněte tlačítko **OK**.
- **6** Stisknutím 1 vyberte Nulov.
- f Stiskněte tlačítko **Stop/Exit (Stop/Konec)**.

#### <span id="page-35-0"></span>**Drátová povol. (pouze drátová síñ MFC-7840W) <sup>3</sup>**

Pokud chcete použít kabelová připojení k síti, nastavte Dratova povol. na Zapnuto.

- a Stiskněte tlačítko **Menu**. b Stiskem **a** nebo **b** vyberte LAN. Stiskněte tlačítko **OK**.
- **3** Stiskem **A** nebo ▼ vyberte Dratova sit. Stiskněte tlačítko **OK**.
- **4** Stiskem **A** nebo ▼ vyberte Dratova povol.. Stiskněte tlačítko **OK**.
- **5** Stisknutím **A** nebo **v** vyberte Zapnuto nebo Vypnuto. Stiskněte tlačítko **OK**.
- f Stiskněte tlačítko **Stop/Exit (Stop/Konec)**.

#### <span id="page-35-1"></span>**WLAN povolena (pouze bezdrátová síñ MFC-7840W) <sup>3</sup>**

Pokud chcete použít bezdrátové připojení k síti, nastavte WLAN povolena na Zapnuto.

- **a Stiskněte tlačítko Menu.**
- **Stiskem ▲ nebo ▼ vyberte LAN.** Stiskněte tlačítko **OK**.
- **3** Stiskem **A** nebo **v** vyberte WLAN. Stiskněte tlačítko **OK**.
- **4** Stiskem **A** nebo **v** vyberte WLAN povolena. Stiskněte tlačítko **OK**.
- **6** Stisknutím **A** nebo **v** vyberte Zapnuto nebo Vypnuto. Stiskněte tlačítko **OK**.
- f Stiskněte tlačítko **Stop/Exit (Stop/Konec)**.

#### <span id="page-36-0"></span>**Nast. internet. (z nabídky Nastav.IFAX) <sup>3</sup>**

Tato nabídka má devět možností: Adresa mailu, SMTP Server, Port SMTP, Aut. pro SMTP, POP3 Server, Port POP3, Mailbox jmeno, Mailbox heslo a APOP. Vzhledem k tomu, že tato část vyžaduje zadávání mnoha textových znaků, zjistíte možná, že je mnohem pohodlnější používat Web Based Management a váš oblíbený webový prohlížeč pro konfiguraci těchto nastavení (viz Příručku síťových aplikací na disku CD-ROM, který dodáváme se zařízením). Podrobnější informace o internetovém faxu najdete v části *[Internetový fax](#page-7-0)* na straně 1.

Ke znaku, který chcete použít, se také můžete dostat opakovaným tisknutím příslušného číselného tlačítka na ovládacím panelu zařízení. Pro více informací viz *[Zadávání textu](#page-64-0)* na straně 58.

#### **Adresa mailu <sup>3</sup>**

- **41 Stiskněte tlačítko Menu.**
- b Stiskem **a** nebo **b** vyberte LAN. Stiskněte tlačítko **OK**.
- **3** Stiskem ▲ nebo ▼ vyberte Nastav.IFAX. Stiskněte tlačítko **OK**.
- **4** Stiskem **A** nebo ▼ vyberte Nast. internet. Stiskněte tlačítko **OK**.
- **6** Stiskem **A** nebo **v** vyberte Adresa mailu. Stiskněte tlačítko **OK**.
- f Změňte stisknutím tlačítka **1**. Zadejte adresu mailu. Stiskněte tlačítko **OK**.
- g Stiskněte tlačítko **Stop/Exit (Stop/Konec)**.

#### **SMTP Server <sup>3</sup>**

Toto pole zobrazuje název uzlu nebo adresu IP poštovního serveru SMTP (odchozího e-mailového serveru) ve vaší síti.

(Např. "mailhost.brothermail.net" nebo "192.000.000.001")

- a Stiskněte tlačítko **Menu**.
- **2** Stiskem **A** nebo ▼ vyberte LAN. Stiskněte tlačítko **OK**.
- **6** Stiskem **A** nebo **v** vyberte Nastav. IFAX. Stiskněte tlačítko **OK**.
- **4** Stiskem **A** nebo ▼ vyberte Nast. internet. Stiskněte tlačítko **OK**.
- **6** Stiskem **A** nebo *v* vyberte SMTP Server. Stiskněte tlačítko **OK**.

- **6** Stisknutím **A** nebo **v** vyberte Jmeno nebo IP Adresa. Stiskněte tlačítko **OK**.
- **Zadejte adresu SMTP serveru (až 64 znaků).** Stiskněte tlačítko **OK**.
- **(8)** Stiskněte tlačítko Stop/Exit (Stop/Konec).

#### **Port SMTP <sup>3</sup>**

Toto pole zobrazuje číslo portu SMTP (pro odchozí e-maily) ve vaší síti.

- a Stiskněte tlačítko **Menu**.
- **2** Stiskem **A** nebo ▼ vyberte LAN. Stiskněte tlačítko **OK**.
- **8** Stiskem ▲ nebo ▼ vyberte Nastav. IFAX. Stiskněte tlačítko **OK**.
- **4** Stiskem **A** nebo ▼ vyberte Nast. internet. Stiskněte tlačítko **OK**.
- **6** Stiskem **A** nebo ▼ vyberte Port SMTP. Stiskněte tlačítko **OK**.
- 6 Zadejte číslo portu SMTP. Stiskněte tlačítko **OK**.
- g Stiskněte tlačítko **Stop/Exit (Stop/Konec)**.

#### **Aut. pro SMTP <sup>3</sup>**

Můžete určit metodu zabezpečení oznámení o e-mailu. Více informací o metodách zabezpečení oznámení o e-mailu naleznete v Příručce síťových aplikací na disku CD-ROM, který dodáváme se zařízením.

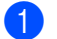

**1. Stiskněte tlačítko Menu.** 

**Stiskem ▲ nebo ▼ vyberte LAN.** Stiskněte tlačítko **OK**.

- **3** Stiskem **▲** nebo ▼ vyberte Nastav.IFAX. Stiskněte tlačítko **OK**.
- **4** Stiskem **A** nebo ▼ vyberte Nast. internet. Stiskněte tlačítko **OK**.
- **5** Stiskem **A** nebo **v** vyberte Aut. pro SMTP. Stiskněte tlačítko **OK**.
- <span id="page-37-0"></span>**6** Stisknutím **A** nebo **v** vyberte Zadny, SMTP-AUT nebo POP pred SMTP. Stiskněte tlačítko **OK**.
- **Z** Po[k](#page-38-0)ud zvolíte  $\text{Zadny}$  nebo POP pred SMTP v  $\textcircled{3}$ , přejděte na krok  $\textcircled{4}$ . Pokud zvolíte SMTP-AUT v  $\odot$ , přejděte na krok  $\odot$ .
- <span id="page-38-1"></span>**8** Zadejte název účtu pro ověření SMTP. Stiskněte tlačítko **OK**.
- <sup>9</sup> Zadejte heslo účtu pro ověření SMTP. Stiskněte tlačítko **OK**.
- **in** Zadejte znovu heslo účtu. Stiskněte tlačítko **OK**.
- <span id="page-38-0"></span>**k Stiskněte tlačítko Stop/Exit (Stop/Konec).**

#### **POP3 Server**

Toto pole zobrazuje název uzlu nebo adresu IP serveru POP3 (příchozího e-mailového serveru), který používá zařízení Brother. Tato adresa je nutná proto, aby funkce internetového faxování pracovaly správně.

(Např. "mailhost.brothermail.net" nebo "192.000.000.001")

- **1** Stiskněte tlačítko Menu.
- **2** Stiskem **∆** nebo ▼ vyberte LAN. Stiskněte tlačítko **OK**.
- **63** Stiskem **∆** nebo ▼ vyberte Nastav.IFAX. Stiskněte tlačítko **OK**.
- **4** Stiskem **A** nebo ▼ vyberte Nast. internet. Stiskněte tlačítko **OK**.
- **6** Stiskem **A** nebo **v** vyberte POP3 Server. Stiskněte tlačítko **OK**.
- **6** Stisknutím **A** nebo **v** vyberte Jmeno nebo IP Adresa. Stiskněte tlačítko **OK**.
- **Zadejte adresu POP3 serveru (až 64 znaků).** Stiskněte tlačítko **OK**.
- **8** Stiskněte tlačítko Stop/Exit (Stop/Konec).

#### **Port POP3 <sup>3</sup>**

Toto pole zobrazuje číslo portu POP3 (pro příchozí e-maily), který používá zařízení Brother.

- **a Stiskněte tlačítko Menu.**
- **2** Stiskem **A** nebo ▼ vyberte LAN. Stiskněte tlačítko **OK**.
- **3** Stiskem **A** nebo ▼ vyberte Nastav. IFAX. Stiskněte tlačítko **OK**.
- **4** Stiskem **A** nebo ▼ vyberte Nast. internet. Stiskněte tlačítko **OK**.
- **6** Stiskem **A** nebo **v** vyberte Port POP3. Stiskněte tlačítko **OK**.
- 6 Zadejte číslo portu POP3. Stiskněte tlačítko **OK**.
- g Stiskněte tlačítko **Stop/Exit (Stop/Konec)**.

#### **Mailbox jmeno <sup>3</sup>**

Můžete zadat název schránky na serveru POP3, do které se mají internetové tiskové úlohy ukládat.

- **41 Stiskněte tlačítko Menu.**
- **2** Stiskem **A** nebo ▼ vyberte LAN. Stiskněte tlačítko **OK**.
- **3** Stiskem **A** nebo ▼ vyberte Nastav.IFAX. Stiskněte tlačítko **OK**.
- **4** Stiskem **A** nebo ▼ vyberte Nast. internet. Stiskněte tlačítko **OK**.
- **b** Stiskem **A** nebo **v** vyberte Mailbox jmeno. Stiskněte tlačítko **OK**.
- f Zadejte název uživatelského účtu přiděleného zařízení Brother, které se bude přihlašovat k serveru POP3 (až 32 znaků). Stiskněte tlačítko **OK**.
- g Stiskněte tlačítko **Stop/Exit (Stop/Konec)**.

#### **Mailbox heslo <sup>3</sup>**

Můžete zadat heslo pro účet na serveru POP3, do kterého se mají internetové tiskové úlohy ukládat.

- **a Stiskněte tlačítko Menu.**
- **2** Stiskem **A** nebo ▼ vyberte LAN. Stiskněte tlačítko **OK**.
- **3** Stiskem **A** nebo ▼ vyberte Nastav. IFAX. Stiskněte tlačítko **OK**.
- **4** Stiskem **A** nebo ▼ vyberte Nast. internet. Stiskněte tlačítko **OK**.
- **6** Stiskem **A** nebo **v** vyberte Mailbox heslo. Stiskněte tlačítko **OK**.
- 6) Zadejte uživatelské heslo přidělené zařízení, které se bude přihlašovat k serveru POP3 (až 32 znaků). Berte prosím na vědomí, že u hesla se rozlišují malá a velká písmena. Stiskněte tlačítko **OK**.
- **7** Zadeite heslo znovu. Stiskněte tlačítko **OK**.
- **8** Stiskněte tlačítko Stop/Exit (Stop/Konec).
- *M* Poznámka <sub>−</sub>

Pokud nechcete nastavit žádné heslo, zadejte jednu mezeru.

#### **APOP <sup>3</sup>**

Můžete aktivovat nebo deaktivovat APOP (Authenticated Post Office Protocol).

- a Stiskněte tlačítko **Menu**.
- b Stiskem **a** nebo **b** vyberte LAN. Stiskněte tlačítko **OK**.
- **3** Stiskem **A** nebo ▼ vyberte Nastav.IFAX. Stiskněte tlačítko **OK**.
- **4** Stiskem **A** nebo ▼ vyberte Nast. internet. Stiskněte tlačítko **OK**.
- **6** Stiskem **A** nebo **v** vyberte APOP. Stiskněte tlačítko **OK**.
- **6** Stisknutím **A** nebo **V** vyberte Zapnuto nebo Vypnuto. Stiskněte tlačítko **OK**.
- g Stiskněte tlačítko **Stop/Exit (Stop/Konec)**.

#### <span id="page-41-0"></span>**Nast.mail pri. (z nabídky Nastav.IFAX) <sup>3</sup>**

Tato nabídka má pět voleb: Auto polling, Polling frekv., Zahlavi, Vymaz ch.mail a Prihlaseni.

#### **Auto polling <sup>3</sup>**

Když je tato položka nastavena na Zapnuto, zařízení automaticky kontroluje, zda na serveru POP3 nejsou nové zprávy.

- a Stiskněte tlačítko **Menu**.
- b Stiskem **a** nebo **b** vyberte LAN. Stiskněte tlačítko **OK**.
- **3** Stiskem **A** nebo ▼ vyberte Nastav. IFAX. Stiskněte tlačítko **OK**.
- **4** Stiskem **A** nebo ▼ vyberte Nast.mail pri.. Stiskněte tlačítko **OK**.
- **5** Stiskem **A** nebo **v** vyberte Auto polling. Stiskněte tlačítko **OK**.
- **6** Stisknutím **A** nebo **v** vyberte Zapnuto nebo Vypnuto. Stiskněte tlačítko **OK**.

g Stiskněte tlačítko **Stop/Exit (Stop/Konec)**.

#### **Polling frekv. <sup>3</sup>**

Nastaví interval pro kontrolu nových zpráv na serveru POP3 (výchozí je 10Min).

- **1. Stiskněte tlačítko Menu.**
- **Stiskem ▲ nebo ▼ vyberte LAN.** Stiskněte tlačítko **OK**.
- **3** Stiskem **▲** nebo ▼ vyberte Nastav. IFAX. Stiskněte tlačítko **OK**.
- d Stiskem **a** nebo **b** vyberte Nast.mail pri.. Stiskněte tlačítko **OK**.
- **b** Stiskem **A** nebo **v** vyberte Polling frekv.. Stiskněte tlačítko **OK**.
- 6 Zadejte frekvenci dotazování (až 60 minut). Stiskněte tlačítko **OK**.
- g Stiskněte tlačítko **Stop/Exit (Stop/Konec)**.

#### **Zahlavi <sup>3</sup>**

Tato volba umožní tisk obsahu záhlaví mailu při tisku přijaté zprávy.

- **a Stiskněte tlačítko Menu.**
- **2** Stiskem **A** nebo ▼ vyberte LAN. Stiskněte tlačítko **OK**.
- **3** Stiskem **A** nebo ▼ vyberte Nastav. IFAX. Stiskněte tlačítko **OK**.
- **4** Stiskem **∆** nebo ▼ vyberte Nast.mail pri.. Stiskněte tlačítko **OK**.
- **6** Stiskem **A** nebo **v** vyberte Zahlavi. Stiskněte tlačítko **OK**.
- **6** Stisknutím **A** nebo ▼ vyberte Vse, Subjekt+Od+Komu nebo Zadny. Stiskněte tlačítko **OK**.
- g Stiskněte tlačítko **Stop/Exit (Stop/Konec)**.

#### **Vymaz ch.mail <sup>3</sup>**

Když je tato položka nastavena na Zapnuto, zařízení automaticky maže chybové maily, které zařízení nemůže přijmout ze serveru POP.

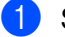

- **2** Stiskem **A** nebo ▼ vyberte LAN. Stiskněte tlačítko **OK**.
- **3** Stiskem **▲** nebo ▼ vyberte Nastav. IFAX. Stiskněte tlačítko **OK**.
- <sup>4</sup> Stiskem **A** nebo ▼ vyberte Nast.mail pri.. Stiskněte tlačítko **OK**.
- **6** Stiskem **A** nebo **v** vyberte Vymaz ch.mail. Stiskněte tlačítko **OK**.
- **6** Stisknutím **A** nebo **v** vyberte Zapnuto nebo Vypnuto. Stiskněte tlačítko **OK**.
- g Stiskněte tlačítko **Stop/Exit (Stop/Konec)**.

#### **Prihlaseni <sup>3</sup>**

Tato funkce oznámení umožňuje poslat potvrzení o přijaté zprávě odesílací stanici, když je přijat internetový fax.

Tato funkce pracuje pouze na zařízeních pro internetové faxování, které podporují specifikaci "MDN".

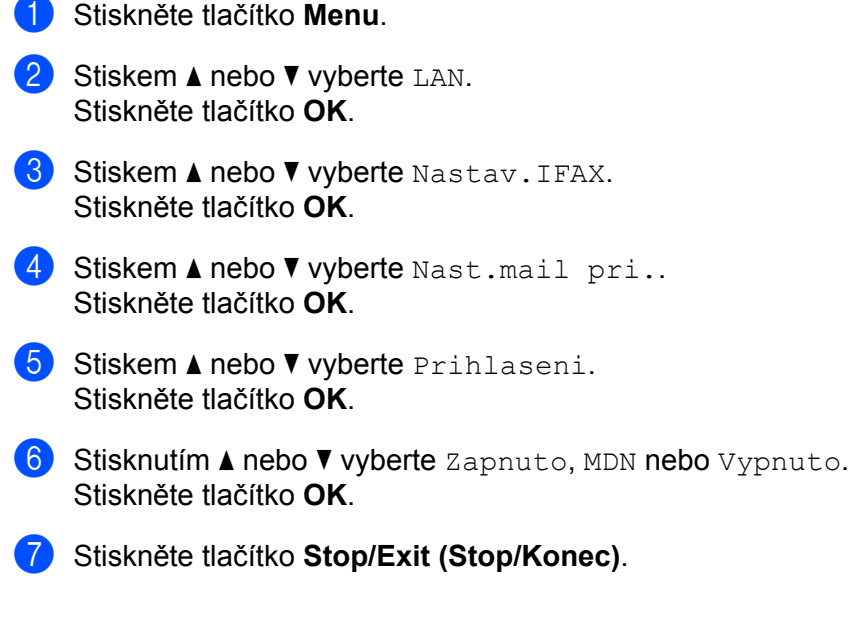

#### <span id="page-43-0"></span>**Nast.mail vys. (z nabídky Nastav.IFAX) <sup>3</sup>**

Tato nabídka má tři volby: Odesilajici, Velik.limit a Prihlaseni.

#### **Odesilajici <sup>3</sup>**

Toto pole zobrazuje předmět, který je přiložen k datům internetového faxu odesílaným ze zařízení Brother do počítače (výchozí je "Internet fax job").

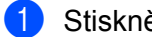

- **2** Stiskem **A** nebo ▼ vyberte LAN. Stiskněte tlačítko **OK**.
- **8** Stiskem **A** nebo *v* vyberte Nastav. IFAX. Stiskněte tlačítko **OK**.
- 4 Stiskem **A** nebo ▼ vyberte Nast.mail vys.. Stiskněte tlačítko **OK**.
- **6** Stiskem **A** nebo **v** vyberte Odesilajici. Stiskněte tlačítko **OK**.
- f Pokud chcete položku Odesilajici změnit, stisknutím tlačítka **1** vyberte Zmen a změnu proveďte. Přejděte ke kroku  $\bullet$ . Pokud nechcete položku Odesilajici změnit, stisknutím tlačítka **2** vyberte Ponech. Přejděte ke kroku **®**.

<span id="page-44-0"></span>**Zadejte předmět (až 40 znaků).** Stiskněte tlačítko **OK**.

<span id="page-44-1"></span>h Stiskněte tlačítko **Stop/Exit (Stop/Konec)**.

#### **Velik.limit. <sup>3</sup>**

Některé e-mailové servery neumožňují odesílání velkých e-mailových dokumentů (správce systému často uplatní omezení na maximální velikost e-mailů). Pokud je tato funkce aktivována, zařízení zobrazí Preplnena pamet, když se pokusíte odeslat e-mailové dokumenty o velikosti převyšující 1 MB. Dokument nebude odeslán a vytiskne se chybová zpráva. Dokument, který chcete odeslat, byste měli rozdělit na menší dokumenty, které poštovní server přijme. (Pro vaši informaci, dokument o 42 stránkách na základě zkušební tabulky č. 1 ITU-T má velikost přibližně 1 MB.)

- **41 Stiskněte tlačítko Menu.**
- **Stiskem A** nebo *v* vyberte LAN. Stiskněte tlačítko **OK**.
- **3** Stiskem ▲ nebo ▼ vyberte Nastav. IFAX. Stiskněte tlačítko **OK**.
- **4** Stiskem **A** nebo ▼ vyberte Nast.mail vys.. Stiskněte tlačítko **OK**.
- **6** Stiskem **A** nebo **v** vyberte Velik.limit. Stiskněte tlačítko **OK**.
- **6** Stisknutím **A** nebo **v** vyberte Zapnuto nebo Vypnuto. Stiskněte tlačítko **OK**.

g Stiskněte tlačítko **Stop/Exit (Stop/Konec)**.

#### **Prihlaseni <sup>3</sup>**

Tato funkce oznámení umožňuje poslat potvrzení o přijaté zprávě odesílací stanici, když je přijat internetový fax.

Tato funkce pracuje pouze na zařízeních pro internetové faxování, které podporují specifikaci "MDN".

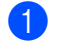

- **2** Stiskem **A** nebo ▼ vyberte LAN. Stiskněte tlačítko **OK**.
- **63** Stiskem **▲** nebo ▼ vyberte Nastav.IFAX. Stiskněte tlačítko **OK**.
- **4** Stiskem **∆** nebo ▼ vyberte Nast.mail vys.. Stiskněte tlačítko **OK**.
- **b** Stiskem **A** nebo ▼ vyberte Prihlaseni. Stiskněte tlačítko **OK**.

- **6** Stisknutím **A** nebo **v** vyberte Zapnuto nebo Vypnuto. Stiskněte tlačítko **OK**.
- g Stiskněte tlačítko **Stop/Exit (Stop/Konec)**.

#### <span id="page-45-0"></span>**Nast.relace (z nabídky Nastav.IFAX) <sup>3</sup>**

Tato nabídka má tři volby Relacni prenos, Prenos domena a Prenos hlas.. Více informací o relačním přenosu najdete v části *Relační přenos* [na stran](#page-10-2)ě 4 této Uživatelské příručky.

#### **Relacni prenos <sup>3</sup>**

Tato funkce umožňuje zařízení přijmout přes internet dokument a potom ho přenést do dalších faxových zařízení prostřednictvím konvenčních analogových linek.

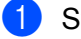

- **Stiskem ▲ nebo ▼ vyberte LAN.** Stiskněte tlačítko **OK**.
- **3** Stiskem **∆** nebo ▼ vyberte Nastav.IFAX. Stiskněte tlačítko **OK**.
- **4** Stiskem **A** nebo ▼ vyberte Nast.relace. Stiskněte tlačítko **OK**.
- **b** Stiskem **A** nebo ▼ vyberte Relacni prenos. Stiskněte tlačítko **OK**.
- **6** Stisknutím **A** nebo **V** vyberte Zapnuto nebo Vypnuto. Stiskněte tlačítko **OK**.
- g Stiskněte tlačítko **Stop/Exit (Stop/Konec)**.

#### **Prenos domena <sup>3</sup>**

Můžete zaregistrovat názvy domén (max. 10), které mohou žádat o relační přenos.

- **a Stiskněte tlačítko Menu.**
- **2** Stiskem **A** nebo ▼ vyberte LAN. Stiskněte tlačítko **OK**.
- **3** Stiskem **A** nebo ▼ vyberte Nastav. IFAX. Stiskněte tlačítko **OK**.
- **4** Stiskem **A** nebo ▼ vyberte Nast.relace. Stiskněte tlačítko **OK**.
- **6** Stiskem **A** nebo **v** vyberte Prenos domena. Stiskněte tlačítko **OK**.
- **6** Stiskněte **▲** nebo ▼, abyste zvolili Prenos (01 10). Stiskněte tlačítko **OK**.
- **(7)** Zadejte název domény přenosu pro tu doménu, která může žádat o relační přenos. Stiskněte tlačítko **OK**.
- **(8)** Stiskněte tlačítko Stop/Exit (Stop/Konec).

#### **Prenos hlas. <sup>3</sup>**

Hlášení o relačním přenosu je možné vytisknout na zařízení, které bude sloužit jako relační stanice pro všechny relační přenosy.

Hlavní funkcí je tisknout hlášení o relačních přenosech, které byly poslány prostřednictvím tohoto zařízení. Poznámka: Chcete-li tuto funkci použít, musíte přidělit relační doménu v části "Důvěryhodné domény" nastavení funkce Relace.

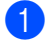

- **Stiskem ▲ nebo ▼ vyberte LAN.** Stiskněte tlačítko **OK**.
- **3** Stiskem **A** nebo ▼ vyberte Nastav.IFAX. Stiskněte tlačítko **OK**.
- **4** Stiskem **A** nebo ▼ vyberte Nast.relace. Stiskněte tlačítko **OK**.
- **6** Stiskem **A** nebo  $\blacktriangledown$  vyberte Prenos hlas.. Stiskněte tlačítko **OK**.
- **6** Stisknutím **A** nebo **V** vyberte Zapnuto nebo Vypnuto. Stiskněte tlačítko **OK**.
- g Stiskněte tlačítko **Stop/Exit (Stop/Konec)**.

#### <span id="page-47-0"></span>**Skenovat do e-mailu (e-mailový server) <sup>3</sup>**

Můžete zvolit výchozí typ barevného souboru pro funkci Skenovat do e-mailu (e-mailový server).

- a Stiskněte tlačítko **Menu**.
- **Stiskem ▲ nebo ▼ vyberte LAN.** Stiskněte tlačítko **OK**.
- **8** Stiskem **A** nebo ▼ vyberte Sken do mailu. Stiskněte tlačítko **OK**.
- <span id="page-47-1"></span>d Stisknutím **a** nebo **b** vyberte Barva 150 dpi, Barva 300 dpi, Barva 600 dpi, Seda 100 dpi, Seda 200 dpi, Seda 300 dpi, C/B 200 dpi nebo C/B 200x100 dpi. Stiskněte tlačítko **OK**.
- 6 Pokud zvolíte Barva 150 dpi, Barva 300 dpi, Barva 600 dpi, Seda 100 dpi, Se[d](#page-47-1)a 200 dpi nebo Seda 300 dpi **v @**, stisknutím **∆** nebo ▼ vyberte PDF nebo JPEG. Poku[d](#page-47-1) zvolíte C/B 200 dpi nebo C/B 200x100 dpi **v @**, stisknutím **∆** nebo **V** vyberte PDF nebo TIFF.

Stiskněte tlačítko **OK**.

**6** Stiskněte tlačítko Stop/Exit (Stop/Konec).

#### **Jak provádět funkci Skenovat do e-mailu (e-mailový server) <sup>3</sup>**

Když si zvolíte Skenovat do e-mailu (e-mailový server), můžete naskenovat černobílý nebo barevný dokument a odeslat jej přímo na e-mailovou adresu ze zařízení. Pro černobílý dokument si můžete zvolit PDF nebo TIFF a pro barevný dokument PDF nebo JPEG.

### **Poznámka** Funkce Skenovat do e-mailu (e-mailový server) vyžaduje podporu poštovního serveru SMTP/POP3. (Viz *Příručku síñových aplikací na disku CD-ROM*.) **a Vložte dokument lícem nahoru do ADF nebo lícem dolů na sklo skeneru.** b Stiskněte tlačítko (**Scan (Sken)**).

- **3** Stiskem **∆** nebo ▼ vyberte Sken do mailu. Stiskněte tlačítko **OK**.
- **4** Stisknutím tlačítka ▲ nebo ▼ zvolte svůj E-mail server. Stiskněte tlačítko **OK**. Jděte na krok  $\odot$ , pokud jste nastavili pouze jeden e-mailový server.
- **5** Jděte na krok  $\odot$ , pokud chcete změnit nastavení kvality. Pokud chcete odeslat svůj dokument, stisknutím **A** nebo ▼ zvolte Zadej adresu. Stiskněte OK a potom [j](#page-48-1)děte na krok **@**.

<span id="page-48-0"></span>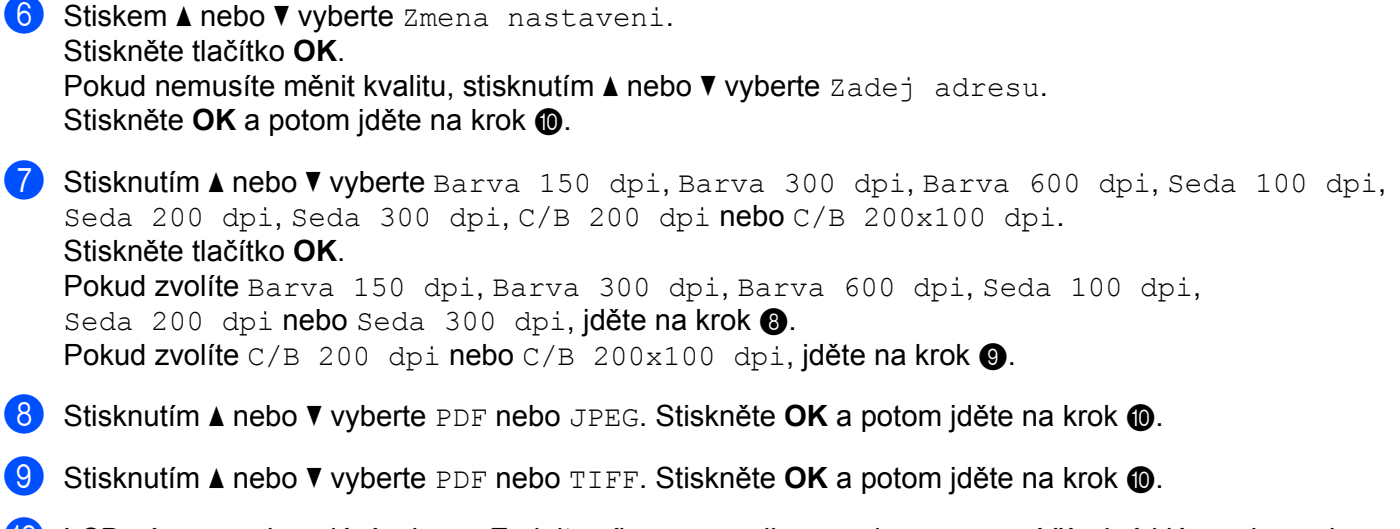

<span id="page-48-3"></span><span id="page-48-2"></span><span id="page-48-1"></span>j LCD vás vyzve k zadání adresy. Zadejte cílovou e-mailovou adresu pomocí číselné klávesnice nebo použijte tlačítko Blesková volba nebo číslo Krátké volby. Stiskněte tlačítko **Start**. Zařízení začne skenovat.

#### **Poznámka**

Zvolit můžete pouze tlačítko Blesková volba nebo číslo Krátké volby, které má zaregistrovanou e-mailovou adresu jako profil skenování.

#### **Používání čísla Bleskové volby nebo čísla Krátké volby <sup>3</sup>**

Je také možné skenovat dokument přímo na adresu, kterou jste si zaregistrovali v čísle Bleskové volby nebo Krátké volby. Když dokument skenujete, nastavení, která jste zaregistrovali s Bleskovou volbou nebo Krátkou volbou, budou použita pro kvalitu a typ souboru. Když skenujete data pomocí Bleskové volby nebo Krátké volby, je možné používat pouze Bleskové volby nebo Krátké volby se zaregistrovanou e-mailovou adresou. (Internetové faxové adresy není možné použít.)

- **4** Vložte dokument lícem nahoru do ADF nebo lícem dolů na sklo skeneru.
- b Stiskněte tlačítko (**Scan (Sken)**).
- **3** Zvolte číslo Bleskové volby nebo číslo Krátké volby.
- Stiskněte tlačítko Start. Zařízení začne skenovat.

#### **Poznámka**

Rozlišení skenování (profil skenování) můžete uložit pro každou e-mailovou adresu, pokud e-mailovou adresu uložíte v čísle Bleskové volby nebo Krátké volby.

#### <span id="page-49-0"></span>**Skenovat na FTP**

Můžete vybrat výchozí typ souboru barev pro funkci Skenovat na FTP.

<span id="page-49-1"></span>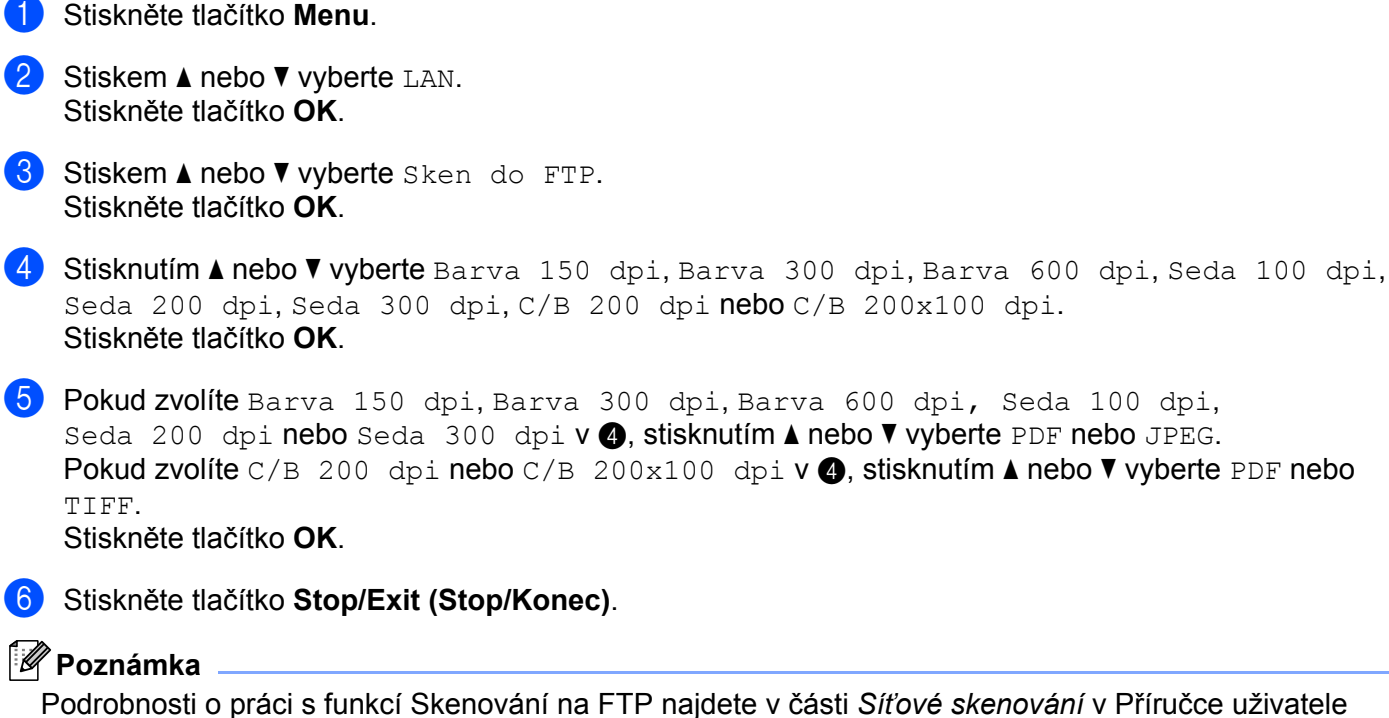

Podrobnosti o práci s funkcí Skenování na FTP najdete v části *Síñové skenování* v Příručce uživatele programů na disku CD-ROM, který dodáváme se zařízením.

#### <span id="page-50-0"></span>**Fax na server**

Funkce Fax na server umožňuje zařízení naskenovat dokument a odeslat jej přes síñ na samostatný faxový server. Dokument potom bude odeslán ze serveru jako faxová data na cílové faxové číslo po standardních telefonních linkách. Když je funkce Fax na server nastavena na Zapnuto, všechny automatické faxové přenosy ze zařízení budou odeslány na faxový server pro faxový přenos. Můžete pokračovat s odesíláním faxů přímo ze zařízení pomocí funkce ručního faxování (více informací najdete na v části *Ruční odesílání faxu* v Uživatelské příručce).

Chcete-li odeslat dokument do faxového serveru, musíte použít správnou syntaxi pro daný server. Cílové faxové číslo musí být posláno s předponou a příponou, jež odpovídají parametrům, které používá faxový server. Ve většině případů je syntaxe pro předponu "fax=" a syntaxe pro příponu je název domény e-mailové brány faxového serveru. Přípona musí také na začátku obsahovat symbol "@". Předponu a příponu je nutné uložit v zařízení ještě předtím, než funkci fax na server použijete. Cílová faxová čísla je možné uložit jako Bleskové volby nebo Krátké volby nebo je možné je zadat pomocí číselné klávesnice (až dvacetimístná čísla). Pokud například chcete odeslat dokument na cílové faxové číslo 123-555-0001, použije se následující syntaxe.

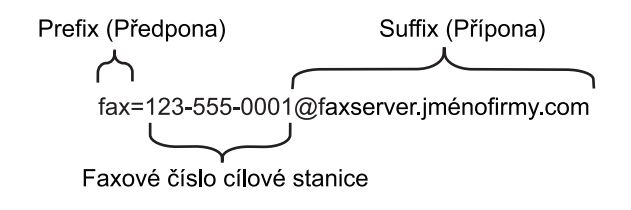

#### **Poznámka**

Aplikace vašeho faxového serveru musí podporovat e-mailovou bránu.

#### **Nastavení funkce Fax na server na Zapnuto <sup>3</sup>**

Adresu s předponou/příponou faxového serveru můžete uložit v zařízení.

- a Stiskněte tlačítko **Menu**.
- **Stiskem ▲ nebo ▼ vyberte LAN.** Stiskněte tlačítko **OK**.
- **8** Stiskem **A** nebo ▼ vyberte Fax na server. Stiskněte tlačítko **OK**.
- **4** Stiskem **A** nebo ▼ vyberte Zapnuto. Stiskněte tlačítko **OK**.
- **b** Stiskem **A** nebo **v** vyberte Prefix. Stiskněte tlačítko **OK**.
- Předponu zadejte pomocí číselné klávesnice.
- g Stiskněte tlačítko **OK**.
- **8** Stiskem **A** nebo ▼ vyberte Suffix. Stiskněte tlačítko **OK**.
- **9** Příponu zadejte pomocí číselné klávesnice.
- **10** Stiskněte tlačítko OK.
- **k** Stiskněte tlačítko Stop/Exit (Stop/Konec).

#### **Poznámka** \_

Adresu s předponou a příponou můžete zadat pomocí maximálně celkem 40 znaků.

#### **Jak používat funkci Fax na server <sup>3</sup>**

- **4** Vložte dokument do ADF nebo na sklo skeneru.
- 2 Zadejte faxové číslo.
- 3) Zařízení odešle zprávu faxovému serveru přes síť TCP/IP.

#### <span id="page-52-0"></span>**Časové pásmo <sup>3</sup>**

Toto pole zobrazuje časové pásmo vaší země. Zobrazený čas představuje časový rozdíl mezi vaší zemí a greenwichským časem. Například časové pásmo pro Východní čas v USA a Kanadě je UTC-05:00.

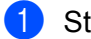

**1** Stiskněte tlačítko Menu.

- **2** Stiskem **A** nebo ▼ vyberte LAN. Stiskněte tlačítko **OK**.
- **3** Stiskem **∆** nebo ▼ vyberte Casova zona. Stiskněte tlačítko **OK**.
- d Stisknutím tlačítka **a** nebo **b** zvolte čas. Stiskněte tlačítko **OK**.
- **6** Stiskněte tlačítko Stop/Exit (Stop/Konec).

#### **Nastavení časového pásma ve Windows® <sup>3</sup>**

Časový rozdíl vaší země můžete zjistit pomocí nastavení časového pásma ve Windows®.

- **1** Pro Windows Vista<sup>®</sup>: Klepněte na tlačítko **Start**, **Ovládací panely**, **Datum a čas** a potom **Změnit časové pásmo**. Pro Windows® XP a Windows Server® 2003: Klepněte na tlačítko **Start**, **Ovládací panely**, **Datum a čas** a potom vyberte **Časové pásmo**. Pro Windows® 2000: Klepněte na tlačítko **Start**, **Nastavení**, **Ovládací panely**, **Datum/Čas** a potom vyberte **Časové pásmo**.
- 2) Změňte datum a čas. Ověřte nastavení vašeho časového pásma z rozevírací nabídky (tato nabídka zobrazí časový rozdíl vzhledem k GMT).

# <span id="page-53-2"></span><span id="page-53-0"></span>**Obnovení síñových nastavení na výchozí hodnoty <sup>3</sup>**

Chcete-li u tiskového serveru obnovit výchozí nastavení (resetovat všechny údaje, například heslo a adresu IP), postupujte podle následujících pokynů:

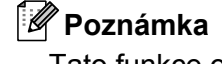

Tato funkce obnoví všechna nastavení pro kabelovou a bezdrátovou síñ na výchozí hodnoty.

**1 Stiskněte tlačítko Menu.** 

- b Stiskem **a** nebo **b** vyberte LAN. Stiskněte tlačítko **OK**.
- **8** Stiskem **A** nebo ▼ vyberte Obn. tov.nast.. Stiskněte tlačítko **OK**.
- 4 Stisknutím 1 vyberte Nulov.
- **5** Stisknutím 1 vyberte Ano a proveďte restart.
- Zařízení se restartuje. Nyní můžete znovu připojit síťový kabel a nakonfigurovat síťová nastavení pro vaši síť.

### <span id="page-53-1"></span>**Tisk přehledu konfigurace sítě <sup>3</sup>**

#### **Poznámka**

Název uzlu: Název uzlu je uveden v Přehledu konfigurace sítě. Výchozí název uzlu je "BRNxxxxxxxxxxxx" pro kabelovou síť nebo "BRWxxxxxxxxxxxxxx" pro bezdrátovou síť.

Přehled konfigurace sítě vytiskne zprávu, která obsahuje úplnou aktuální konfiguraci, včetně nastavení síťového tiskového serveru.

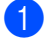

a Stiskněte tlačítko **Reports (Hlášení)**.

b Stiskem **a** nebo **b** vyberte Sit.konfig.. Stiskněte tlačítko **OK**.

# <span id="page-54-1"></span><span id="page-54-0"></span>**Tabulka funkcí a výchozí nastavení výrobce <sup>A</sup>**

#### <span id="page-54-2"></span>**MFC-7440N a MFC-7840N <sup>A</sup>**

Tovární nastavení jsou zobrazena tučně s hvězdičkou.

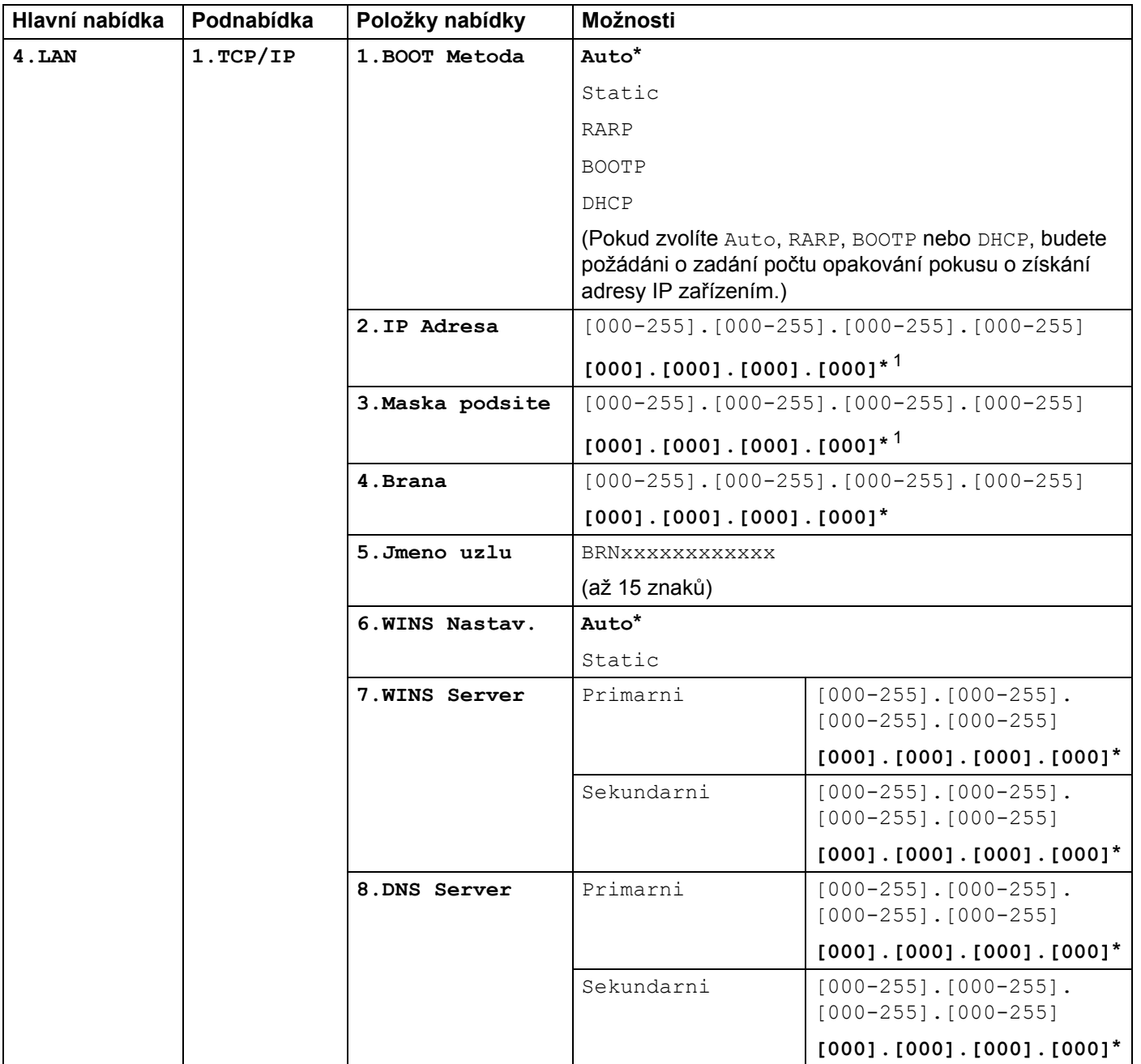

**A**

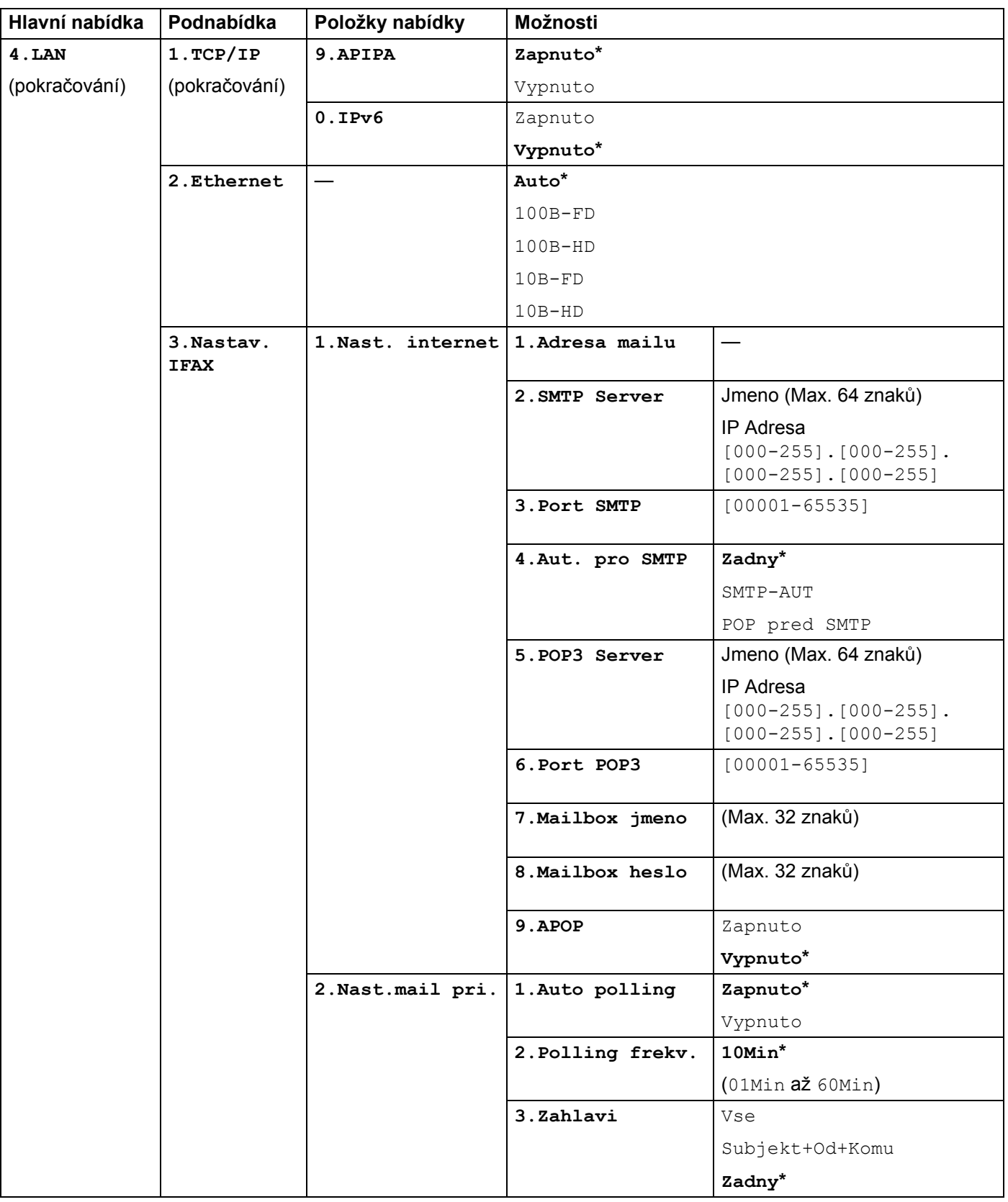

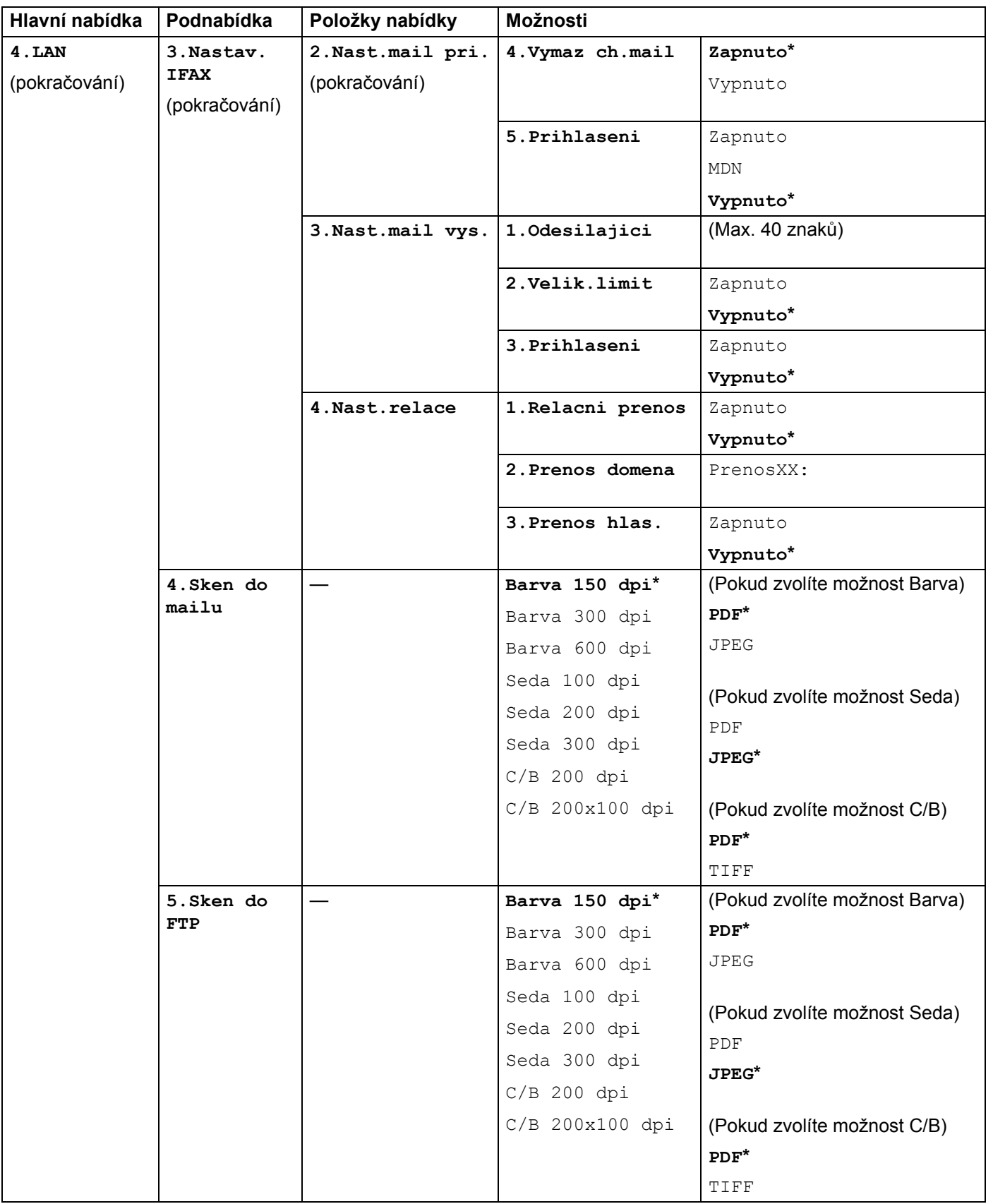

**A**

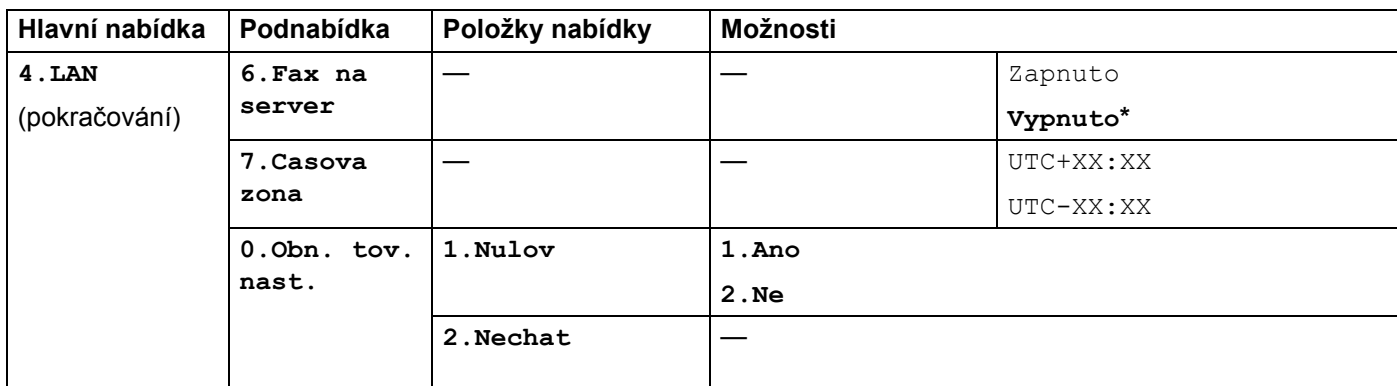

<span id="page-57-0"></span>1 Po připojení do sítě zařízení automaticky nastaví adresu IP a masku podsítě na hodnoty odpovídající vaší síti.

**A**

#### <span id="page-58-0"></span>**MFC-7840W <sup>A</sup>**

Tovární nastavení jsou zobrazena tučně s hvězdičkou.

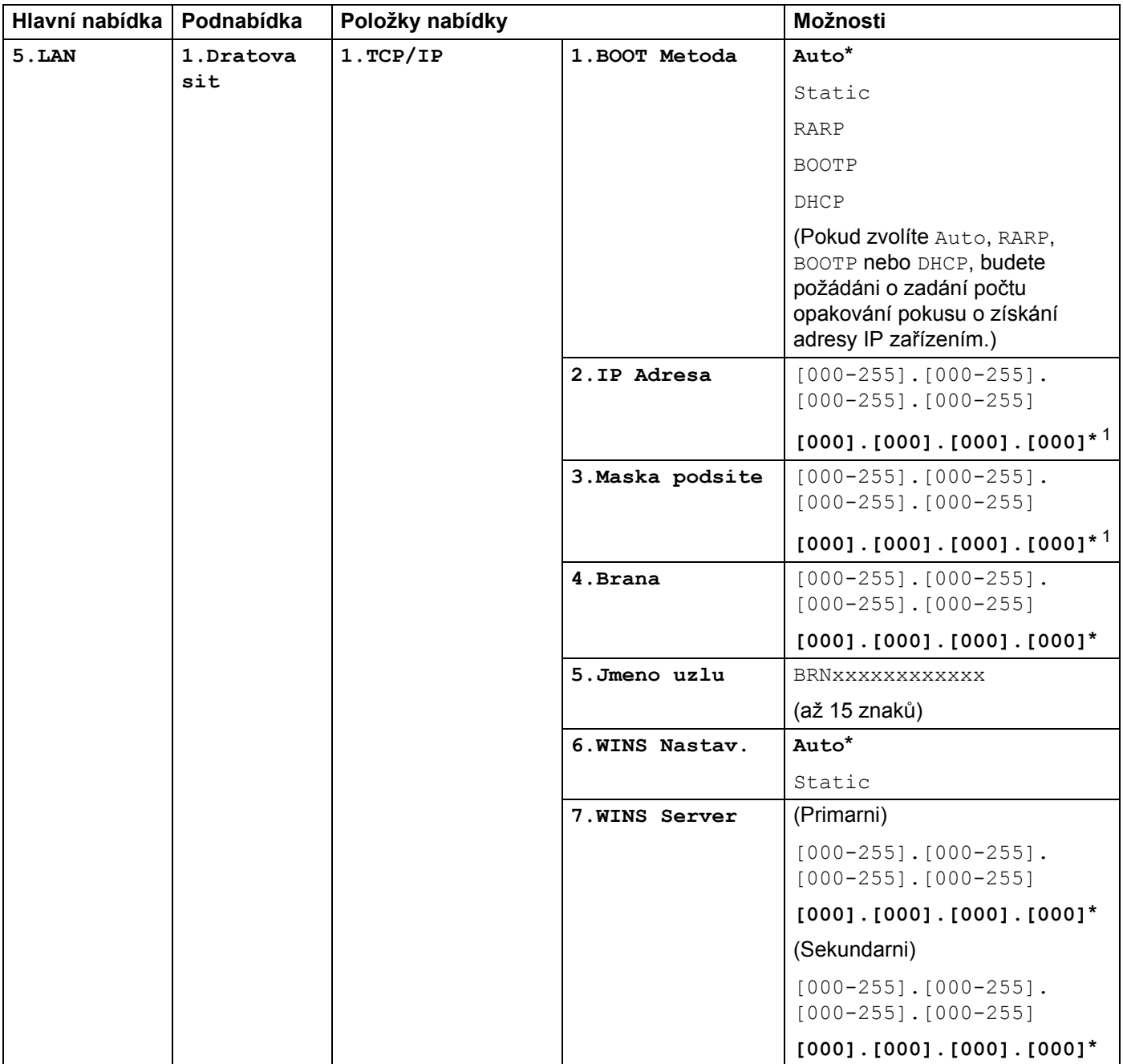

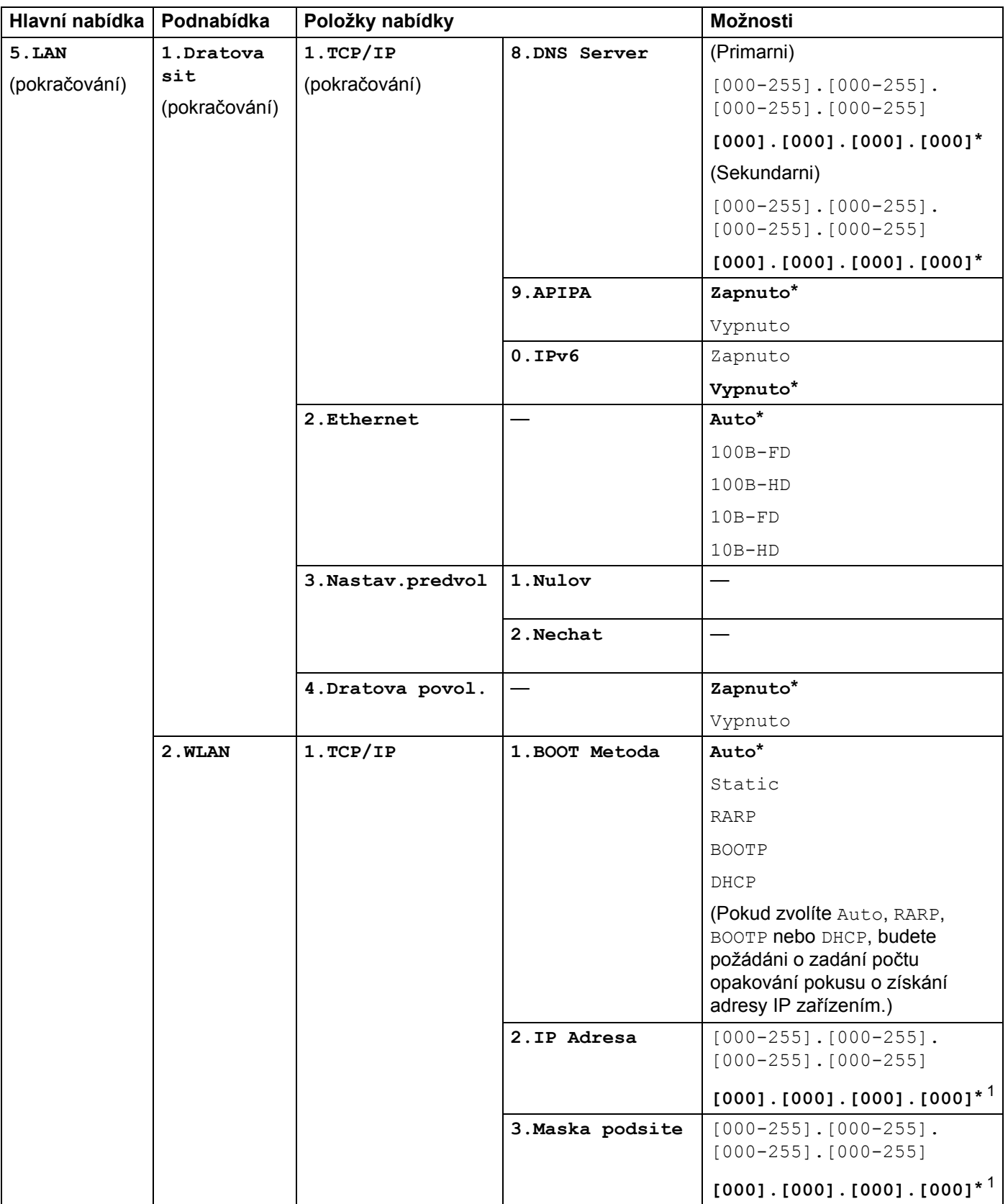

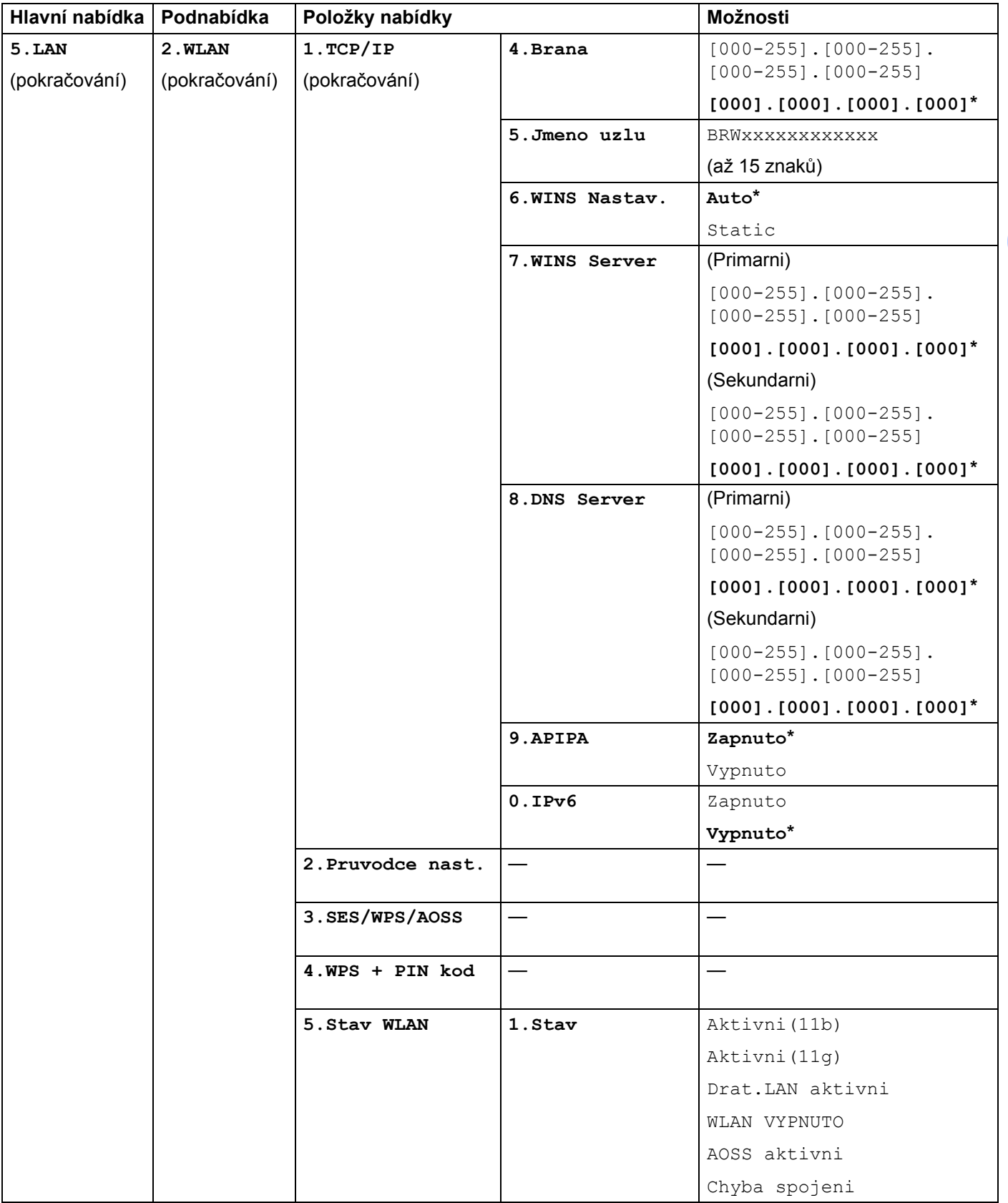

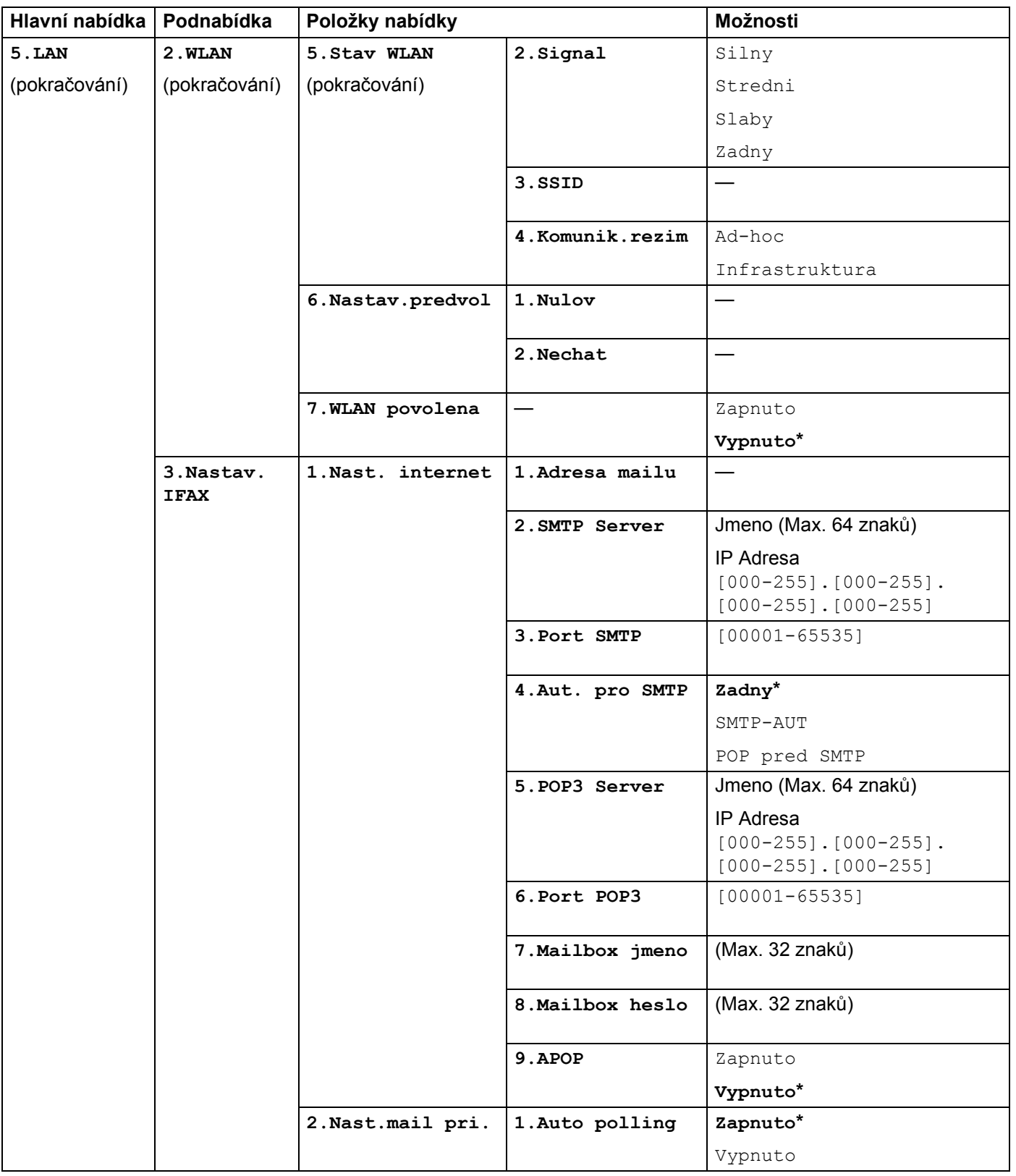

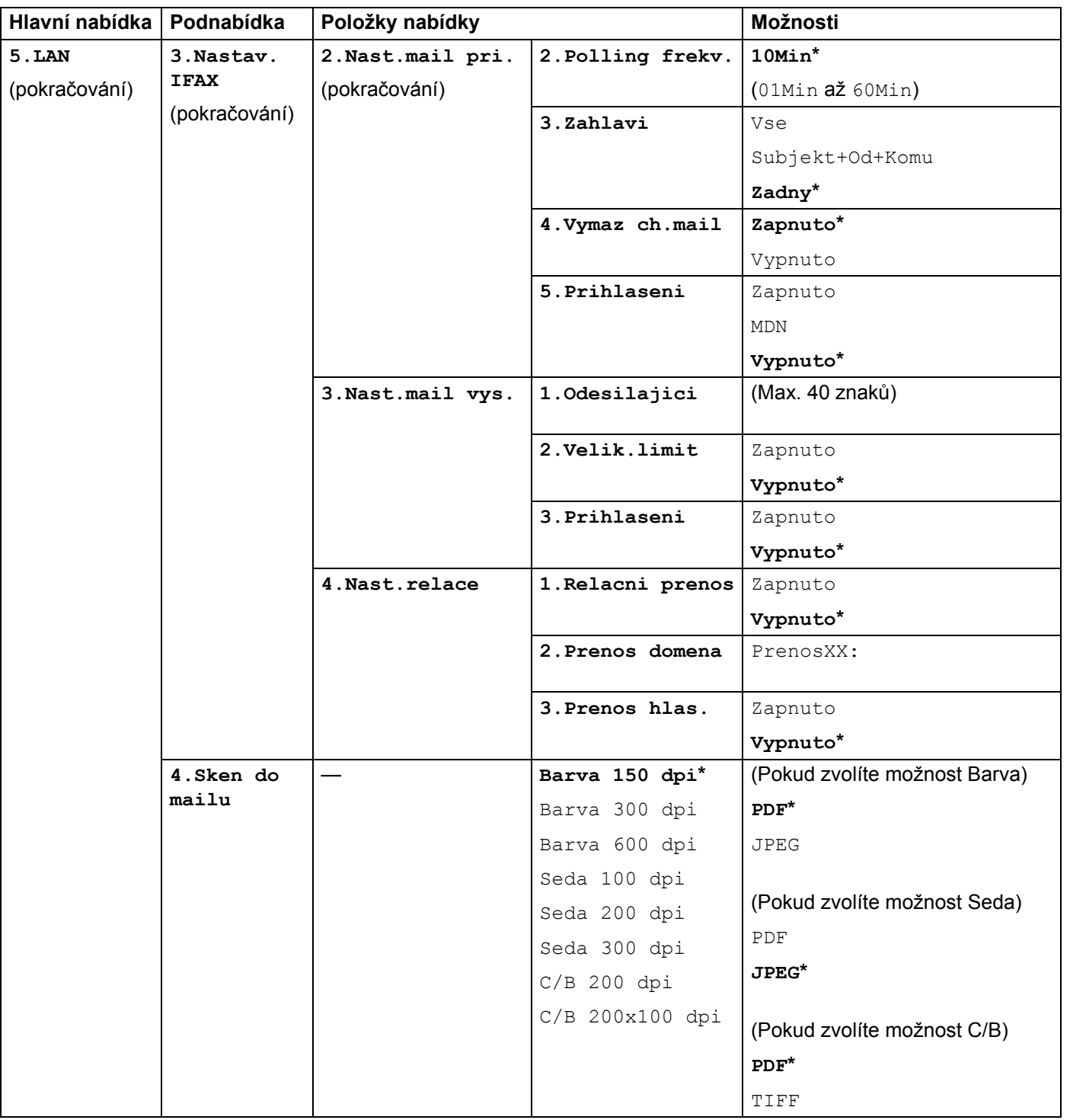

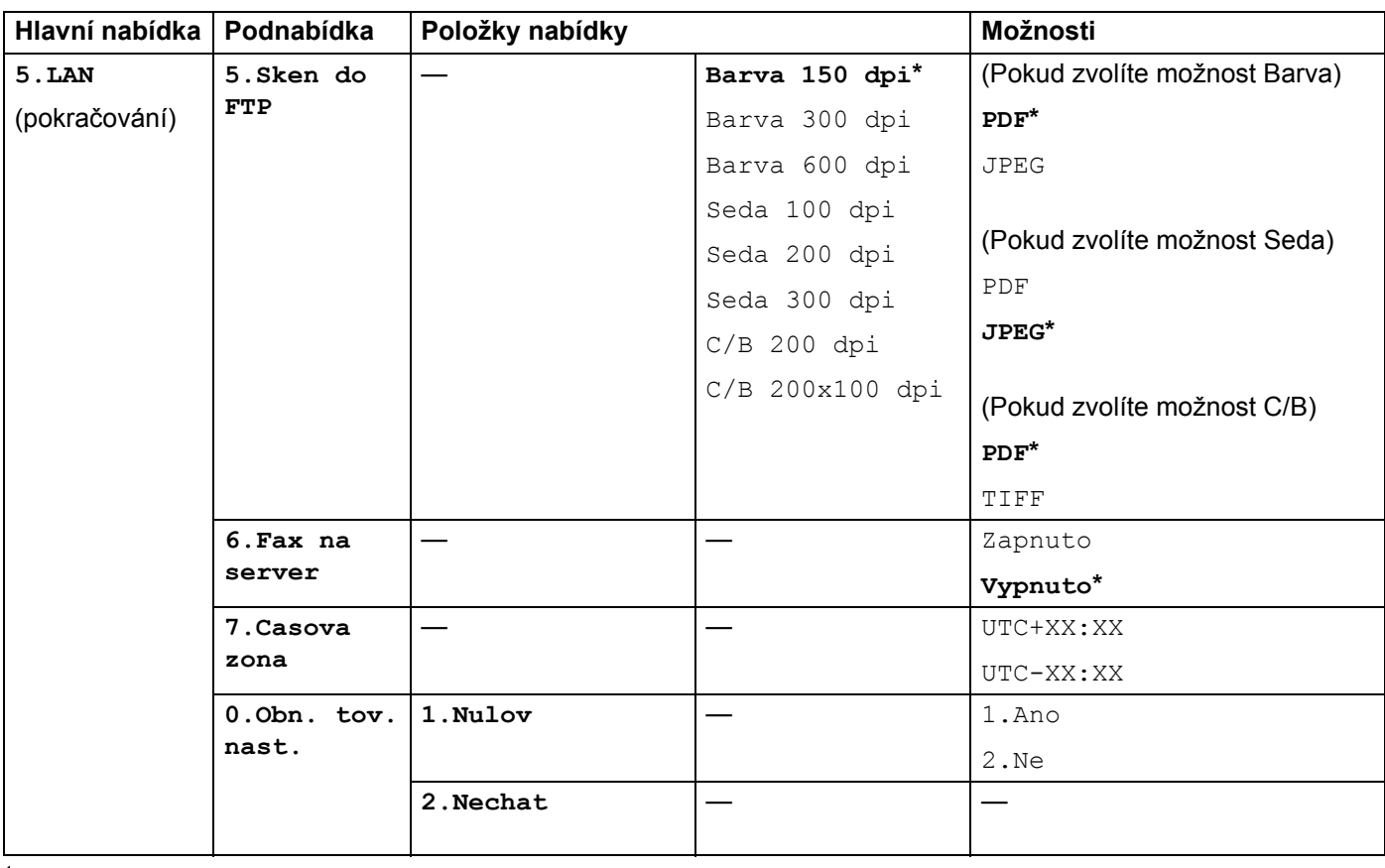

<span id="page-63-0"></span><sup>1</sup> Po připojení do sítě zařízení automaticky nastaví adresu IP a masku podsítě na hodnoty odpovídající vaší síti.

**A**

### <span id="page-64-0"></span>**Zadávání textu**

Při nastavování některých možností nabídky, například E-mailová adresa, bude třeba zadat textové znaky. Na tlačítkách číselné klávesnice jsou vytištěna písmena. Klávesy: **0**, **#** a **l** na sobě nemají vytištěny znaky písmen, protože jsou užívány pro speciální znaky.

Opakovaným stisknutím příslušného tlačítka číselné klávesnice zadáte následující znaky:

Pro nastavení E-mailové adresy, možnosti nabídky Sken do FTP a možnosti nabídky Nastav. IFAX

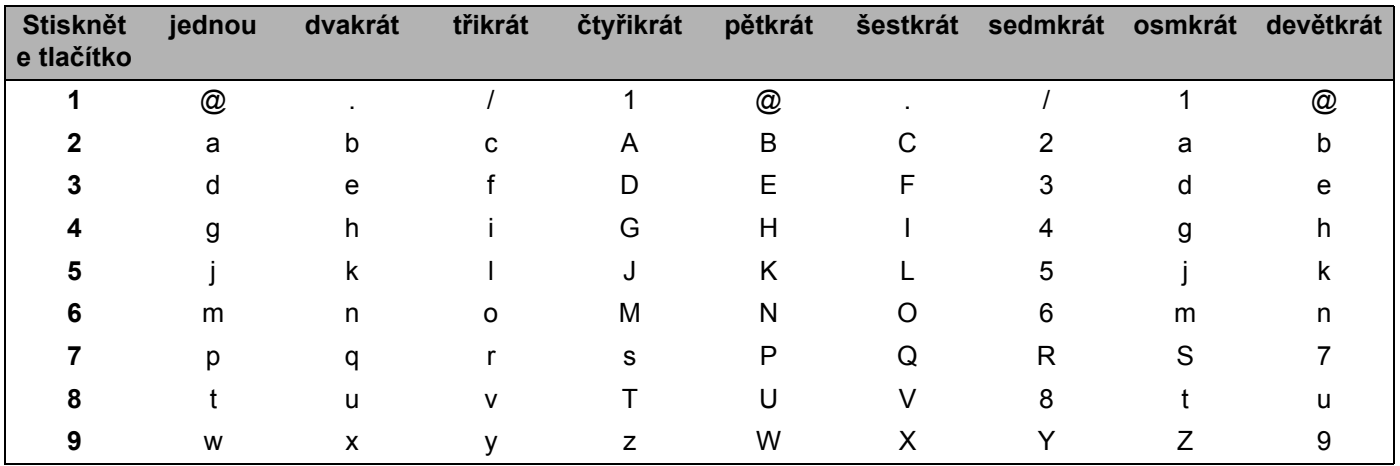

Pro nastavení dalších možností nabídky

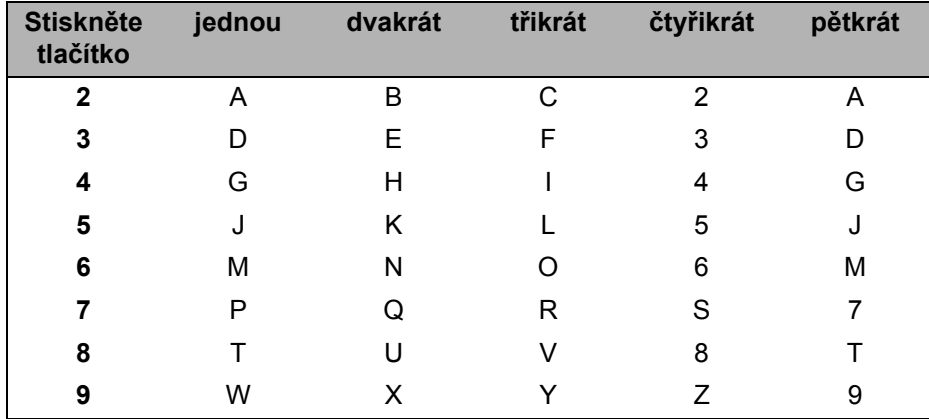

#### **Vkládání mezer**

Chcete-li do faxového čísla zadat mezeru, stiskněte mezi číslicemi jednou tlačítko **c**. Chcete-li zadat mezeru do jména, stiskněte mezi znaky dvakrát tlačítko **c**.

#### **Provádění oprav <sup>A</sup>**

Pokud jste zadali písmeno nesprávně a chcete jej změnit, stisknutím tlačítka **d** přesuňte kurzor k nesprávnému znaku a potom stiskněte tlačítko **Clear/Back (Zrušit/Zpět)**.

#### **Opakování písmen <sup>A</sup>**

Pokud potřebujete zadat znak, který je na stejném tlačítku, jako znak předchozí, než znovu stisknete tlačítko, přesuňte stisknutím tlačítka **c** kurzor doprava.

#### <span id="page-65-0"></span>**Speciální znaky a symboly <sup>A</sup>**

Stiskněte **l**, **#** nebo **0** a pak stiskněte **d** nebo **c** pro přesun kurzoru k požadovanému symbolu nebo znaku. Stisknutím tlačítka **OK** jej zvolte. V závislosti na možnosti nabídky se objeví následující symboly a znaky.

Stiskněte tlačítko \* pro (mezera) ! " # \$ % & ' ( ) \* + , - . / € Stiskněte tlačítko # pro : ; < = > ? @  $[ ]^{\wedge} \ \ \ \frac{1}{2}$  <  $\ \ \ \frac{1}{2}$ Stiskněte tlačítko **0** pro Á É Í Ö Ó Ő Ü Ú 0

# Rejstřík

#### <span id="page-66-0"></span> $\overline{\mathsf{A}}$

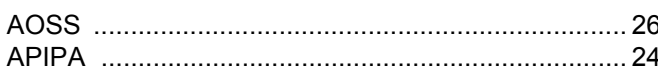

#### B

#### Blesková volba

B

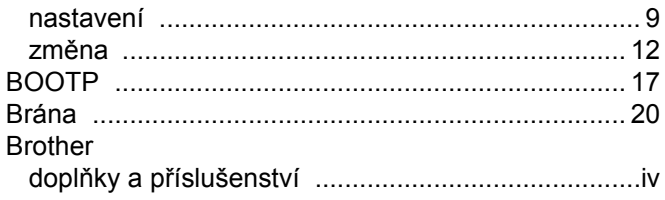

#### D

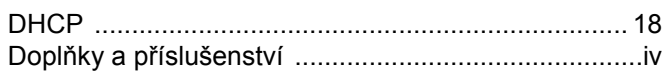

#### F

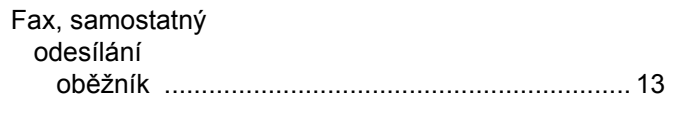

#### I

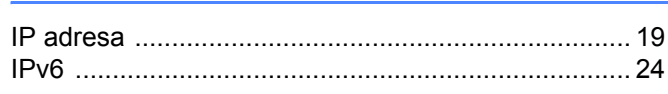

#### K

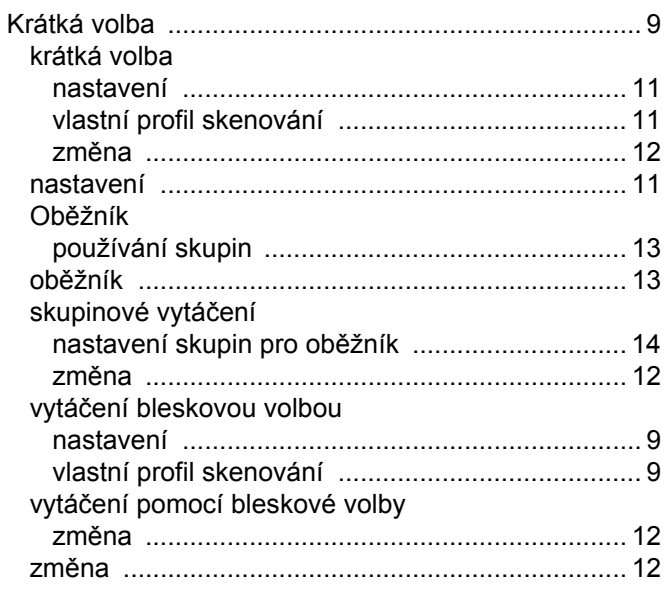

#### M

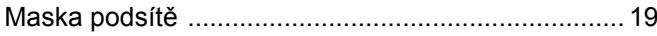

#### N

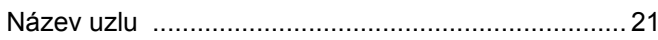

#### $\mathbf 0$

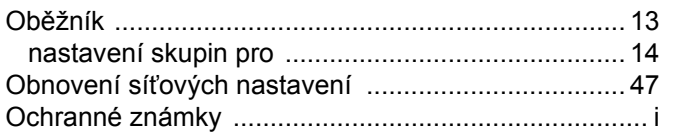

#### P

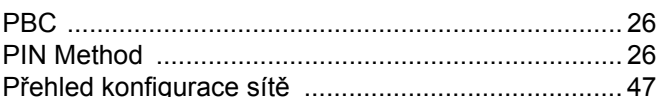

#### $\mathbf R$

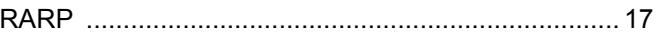

#### S

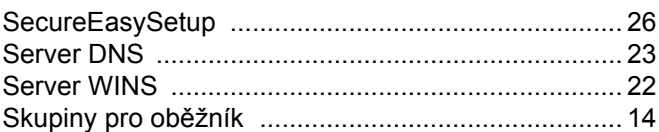

#### T

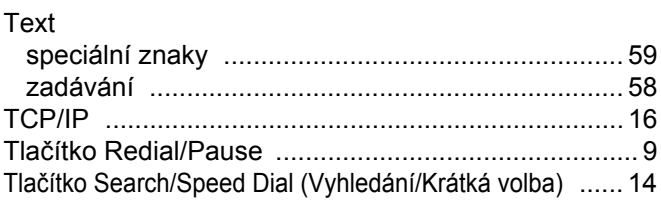

 $\mathbf B$ 

# $\underline{\mathsf{v}}$

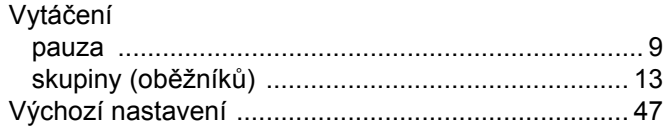

#### W

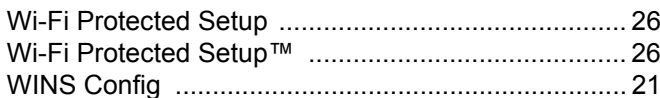